# Technaxx<sup>®</sup> \* Manual de usuario Security Premium Cámara Set 10.1 TX-29 Security Premium Cámara Set 18.5 TX-30

#### Consejo importante relacionado con los manuales de usuario: Todos los idiomas del manual del usuario se incluyen en el CD. Garantía de 2 años

#### Contenido

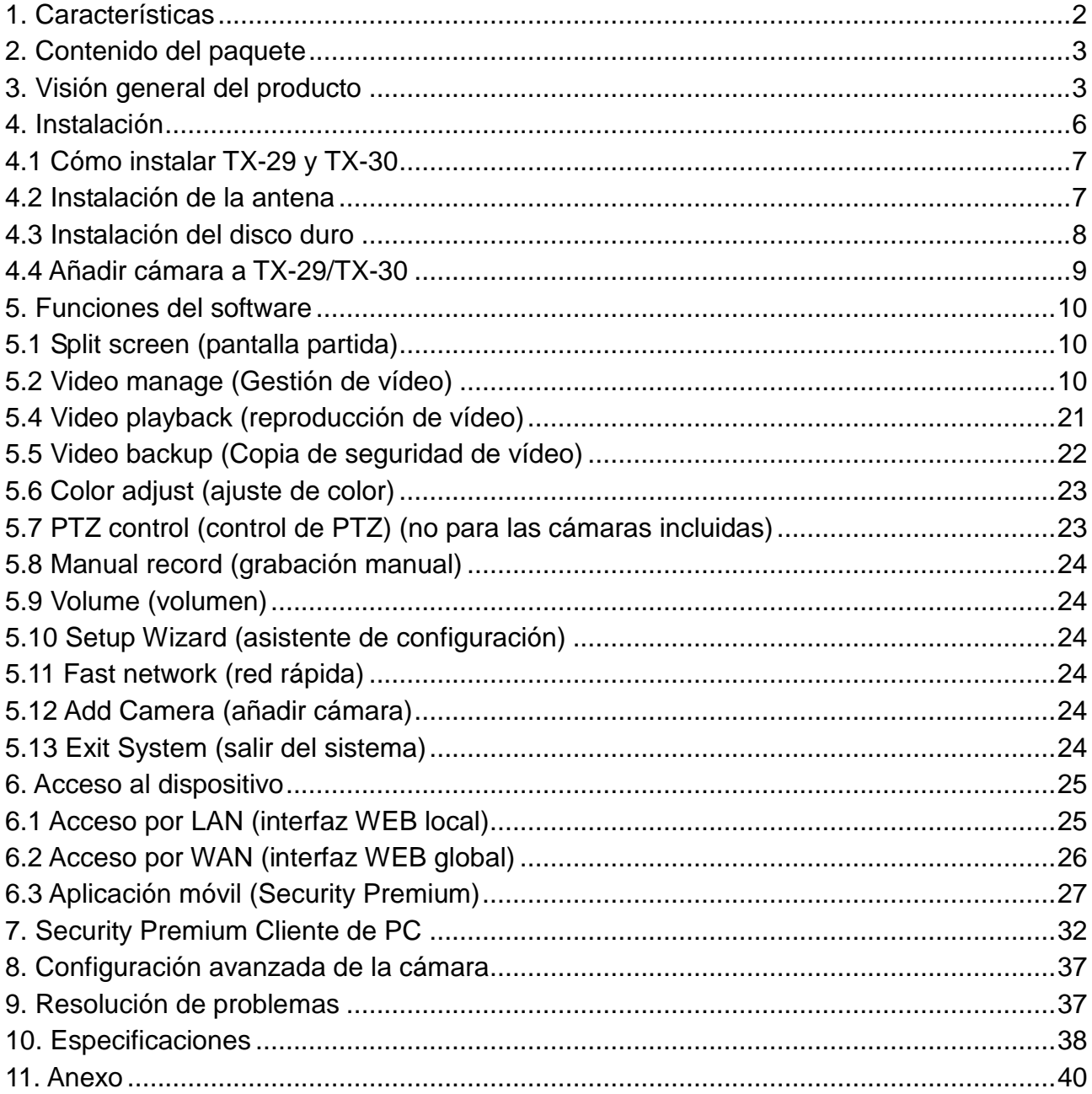

Por la presente el fabricante Technaxx Deutschland GmbH & Co.KG declara que este dispositivo, al que se refiere esta manual de usuario, cumple con los requisitos esenciales de las normativas a las que hace referencia la Directiva **R&TTE 2014/53/UE**. Aquí encontrará la Declaración de Conformidad: **[www.technaxx.de/](http://www.technaxx.de/)** (en la barra inferior "Konformitätserklärung"). Antes de utilizar el dispositivo por primera vez, lea atentamente este manual de usuario.

Número de teléfono de ayuda técnica: 01805 012643 (14 céntimos/minuto desde líneas fijas en Alemania y 42 céntimos/minuto desde redes móviles). Email gratuito: **[support@technaxx.de](mailto:support@technaxx.de)**

Si taladra un agujero en la pared, asegúrese de no dañar cables de corriente, cables eléctricos y/o tuberías. Cuando utilice el material de montaje suministrado, no aceptaremos la responsabilidad de una instalación profesional. Usted es absolutamente responsable de asegurar que el material de montaje sea adecuado para la albañilería particular y de que la instalación se hace correctamente. Cuando trabaje a grandes alturas, existe peligro de caída. Por lo tanto, utilice protecciones adecuadas.

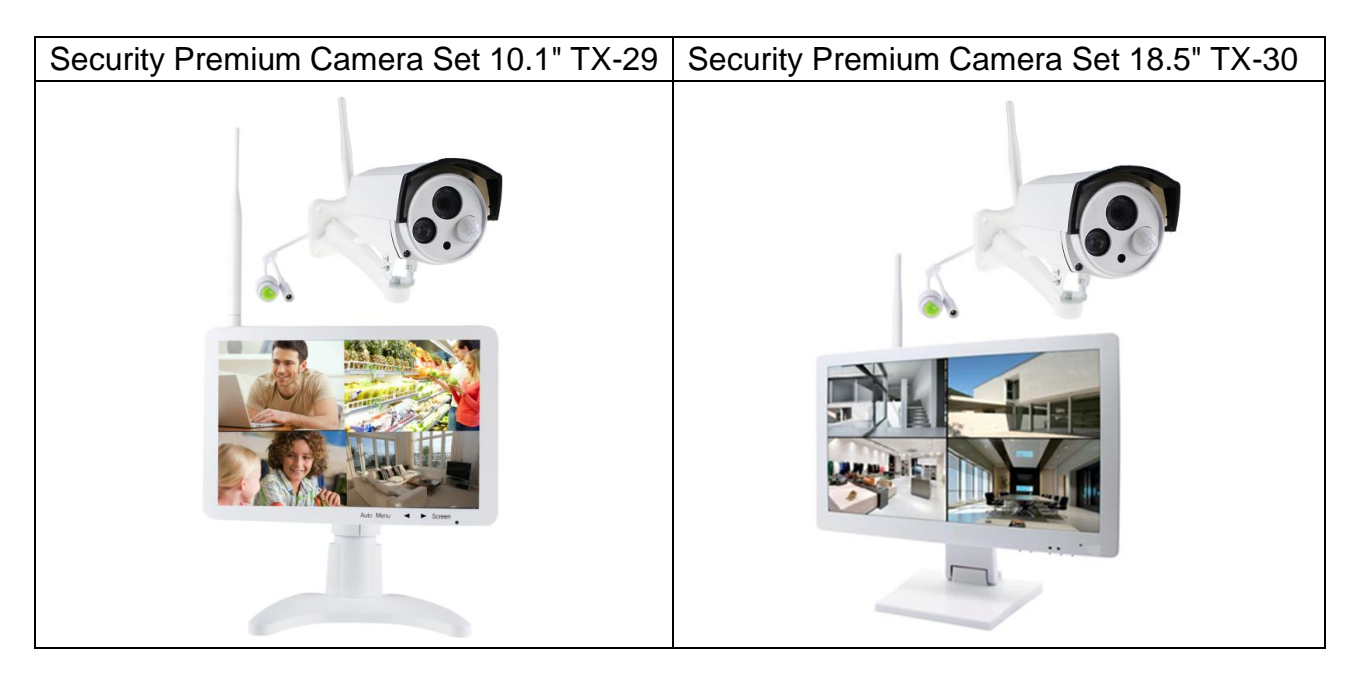

### <span id="page-1-0"></span>**1. Características**

• Grabadora & Receptor & Monitor en un dispositivo • Transmisión inalámbrica con 2.4GHz a través de Plug & Play · HD LCD pantalla del monitor · HD cámara resolución vídeo 1280x720 (720P) · Cámara micrófono integrado para la grabación de audio • Sensor PIR con ~8m distancia de día & noche ● Notificaciones Push a través de APP cuando hay detección de movimiento Conexión de la cámara inalámbrica con 4 cámaras máximo (TX-29) & 8 cámaras máximo (TX-30) Función de ventanas de pantalla dividida para el seguimiento en tiempo real/de rutina/evento  $\bullet$  Función de almacenamiento en el disco duro & de copia de seguridad USB · Funcionamiento en red a través de la conexión por cable LAN  $\bullet$  Visualización en movilidad a través de iOS & Android APP grauita (Technaxx Security Premium) · Monitoriazión facíl a través de PC (Software PC Client) · Acceso de PC en todo el mundo (DDNS) [www.technaxxp2p.de] ● IP66 cámara clase de protección contro chorro de agua & polvo

## <span id="page-2-0"></span>**2. Contenido del paquete**

<span id="page-2-1"></span>**TX-29: Monitor** con Soporte, Adaptador CA/CC 12V/2A, Soporte de pared & tornillos & tacos, Soporte HDD & tornillos, Antena, **Cámara al aire libre** con Adaptador CA/CC 12V/1A, Soporte de pared & tornillos & tacos, Antena, Tapa prueba de agua, **General:** Ratón USB, Cable de red (2m), CD, Manual de usuario, [\*HDD no incluido]

**TX-30: Monitor** avec Base, Adaptador CA/CC 12V/3A, Soporte de pared & tornillos & tacos, Antena, **Cámara al aire libre** con Adaptador CA/CC 12V/1A, Soporte de pared & tornillos & tacos, Antena, Tapa prueba de agua, **General:** Ratón USB, Cable de red (2m), CD, Manual de usuario, [\*HDD no incluido]

## **3. Visión general del producto**

El uso principal del dispositivo es local en la pantalla. TX-29 y TX-30 son grabadora, receptor y pantalla en un dispositivo. Se pueden usar por ejemplo como dispositivo de vigilancia. TX-29 admite hasta 4 cámaras, TX-30 admite hasta 8 cámaras. Ambos necesitan un disco duro (no incluido) para la grabación y notificaciones push. Los dispositivos están apoyados por una interfaz WEB local y global, así como una APP que está disponible para Android e iOS (Security Premium).

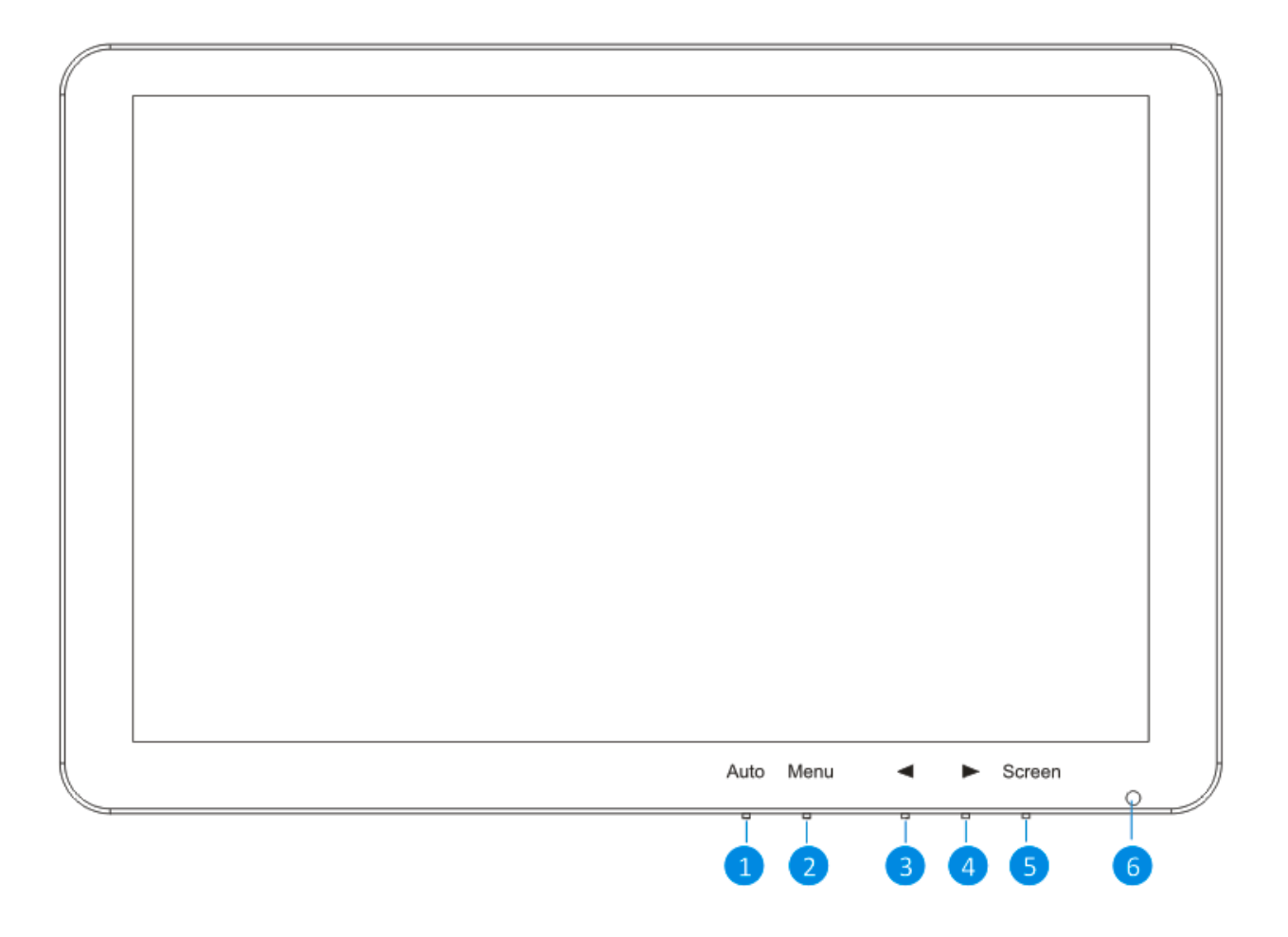

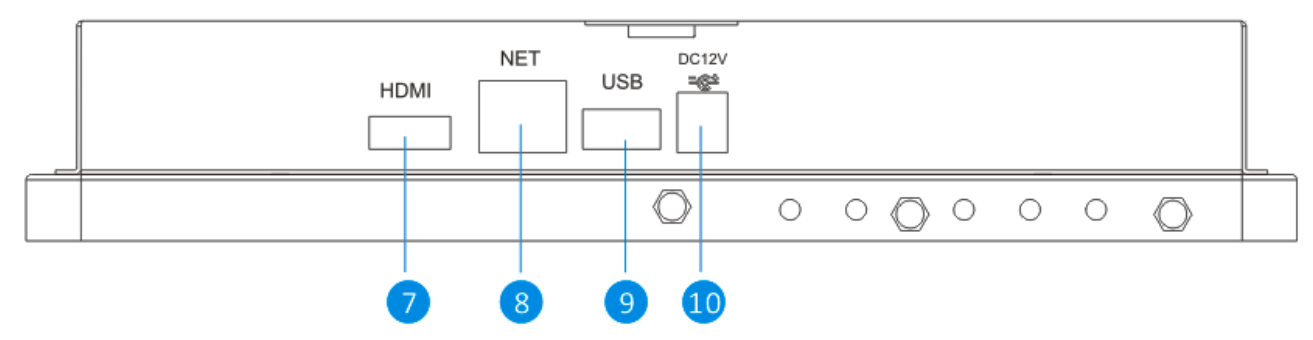

### **TX-30**

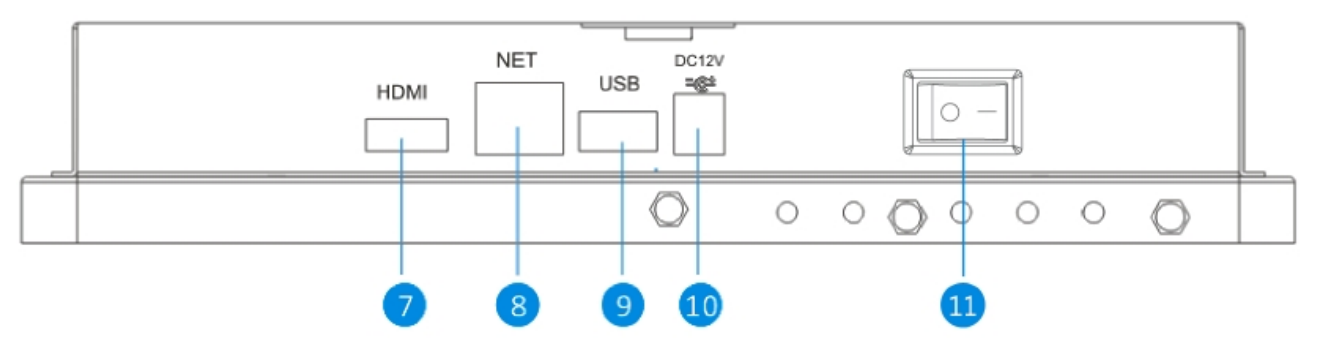

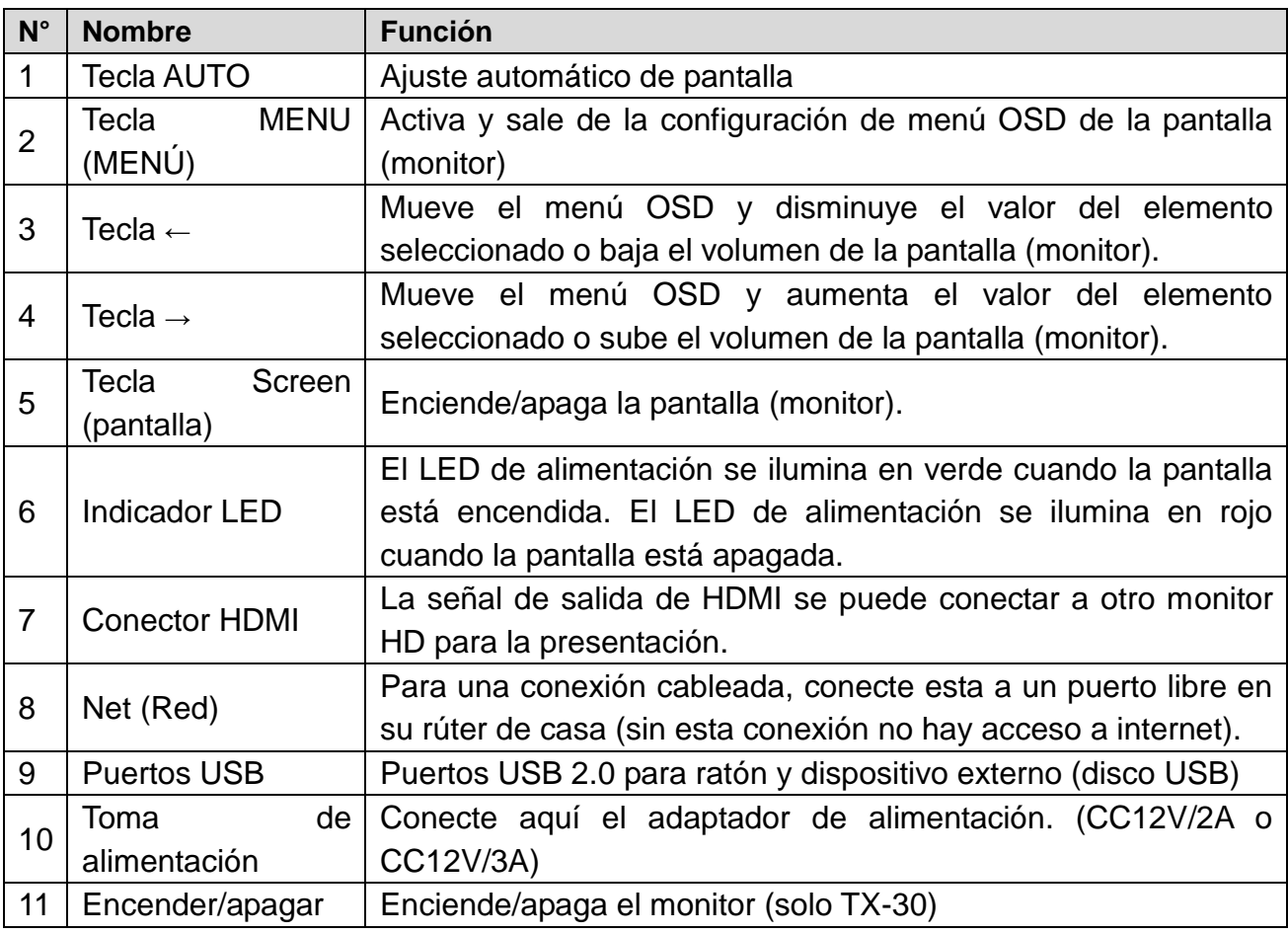

## **Cámara IP:**

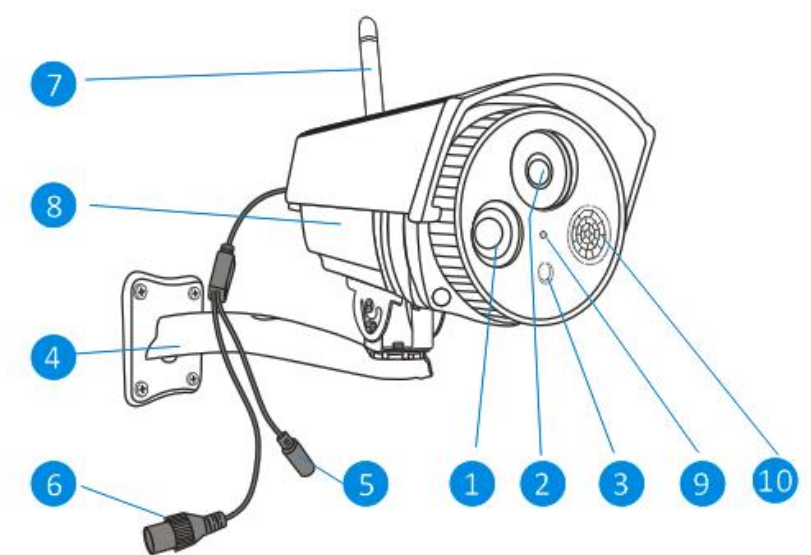

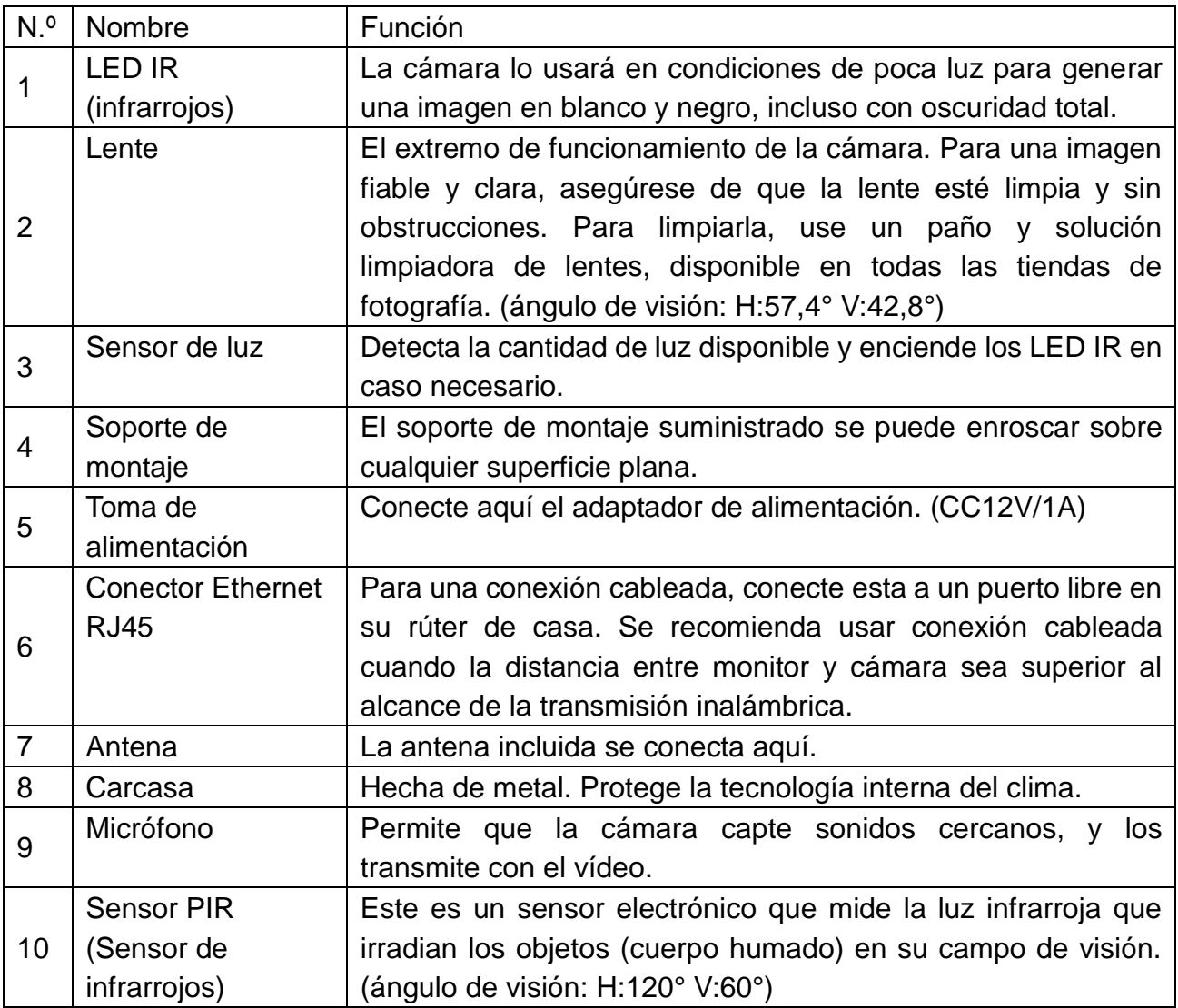

## <span id="page-5-0"></span>**4. Instalación**

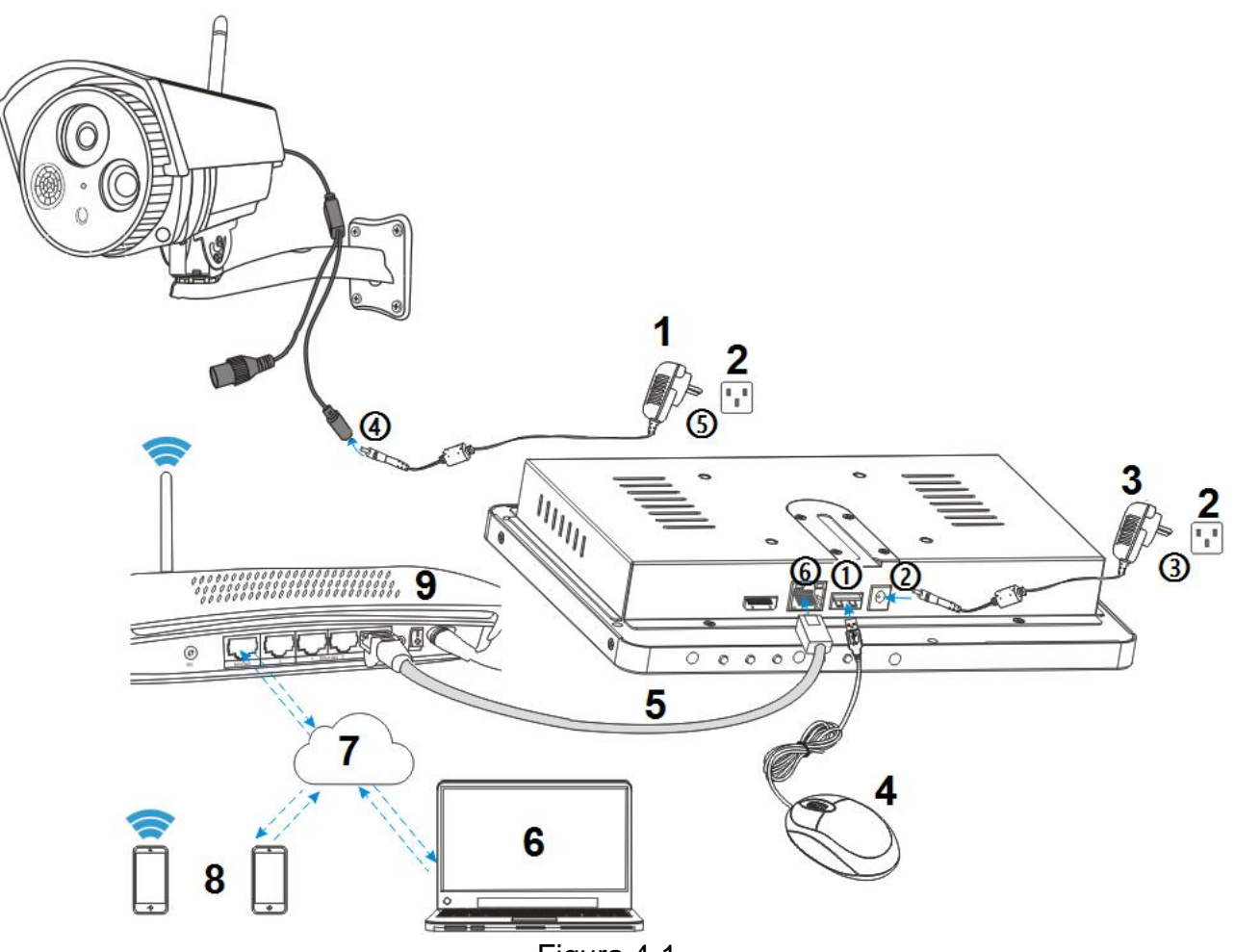

Figura 4-1

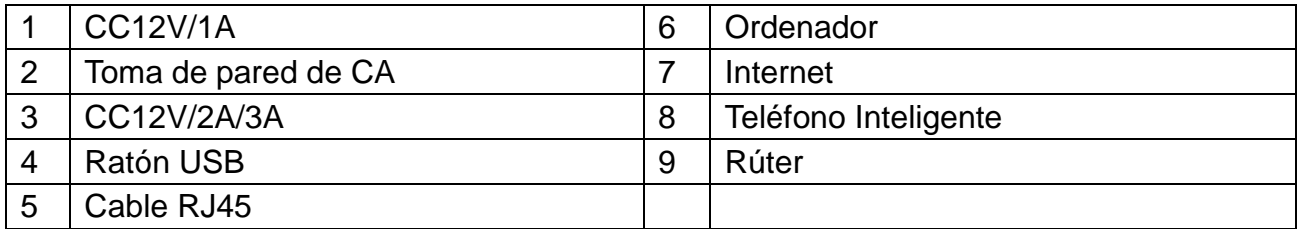

#### **Precauciones de seguridad**

• Asegúrese de que el producto esté fijado correctamente y sujeto estable en el sitio.

• No lo ponga en funcionamiento si hay cables y terminales expuestos.

• No ponga un contenedor con agua cerca de X-29 y TX-30 (p. ej., un vaso).

• NVR se debe poner en un lugar con ventilación, y evitar que se obstruya el orificio de ventilación.

• Compruebe la tensión de alimentación, si la tensión es incorrecta se pueden producir daños.

### <span id="page-6-0"></span>**4.1 Cómo instalar TX-29 y TX-30**

Vea la figura 4-1 anterior y siga los siguientes pasos.

① enchufe el ratón USB incluido en un conector USB.

② Conecte la salida del adaptador de alimentación de 12V suministrado a la toma de corriente de la NVR.

③ Enchufe el adaptador de alimentación a la toma de pared.

④ Conecte la salida del adaptador de alimentación de 12V suministrado a la toma de alimentación de la cámara.

⑤ Enchufe el adaptador de alimentación a la toma de pared.

Espere unos minutos hasta que TX-29/TX-30 y la cámara IP acaben la puesta en marcha. Hasta aquí, el sistema de vigilancia está preparado.

⑥ Si desea el acceso remoto a este sistema con un teléfono Inteligente u ordenador, debe conectar TX-29/TX-30 al rúter inalámbrico casero con un cable de red RJ45 y asegurarse de que se ha conectado a internet. Para instalación en teléfono Inteligente, vea el capítulo 6.3 Aplicación móvil (Security Premium)

#### <span id="page-6-1"></span>**4.2 Instalación de la antena**

Mueva en sentido horario para conectar la antena. Asegúrese de que la antena esté conectada firmemente pero no en exceso. Puede ajustar la antena horizontal y verticalmente para mejorar la recepción.

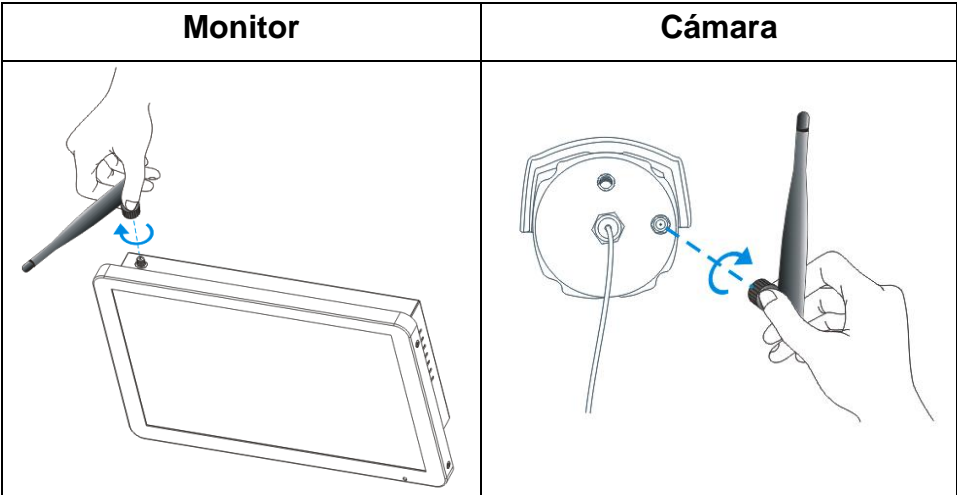

### <span id="page-7-0"></span>**4.3 Instalación del disco duro**

**Nota:** Seleccione disco duro (vea el capítulo 11. Conexión) y adecuado para dispositivos. El disco duro debe ser formateado manualmente para la grabación normal. El disco duro se necesita para grabación (tiempo, movimiento, sensor), reproducción de grabaciones, guardar archivos de registro y enviar notificaciones push.

#### **TX-29** (el disco duro tiene que ser de 2,5", máx. 4TB)

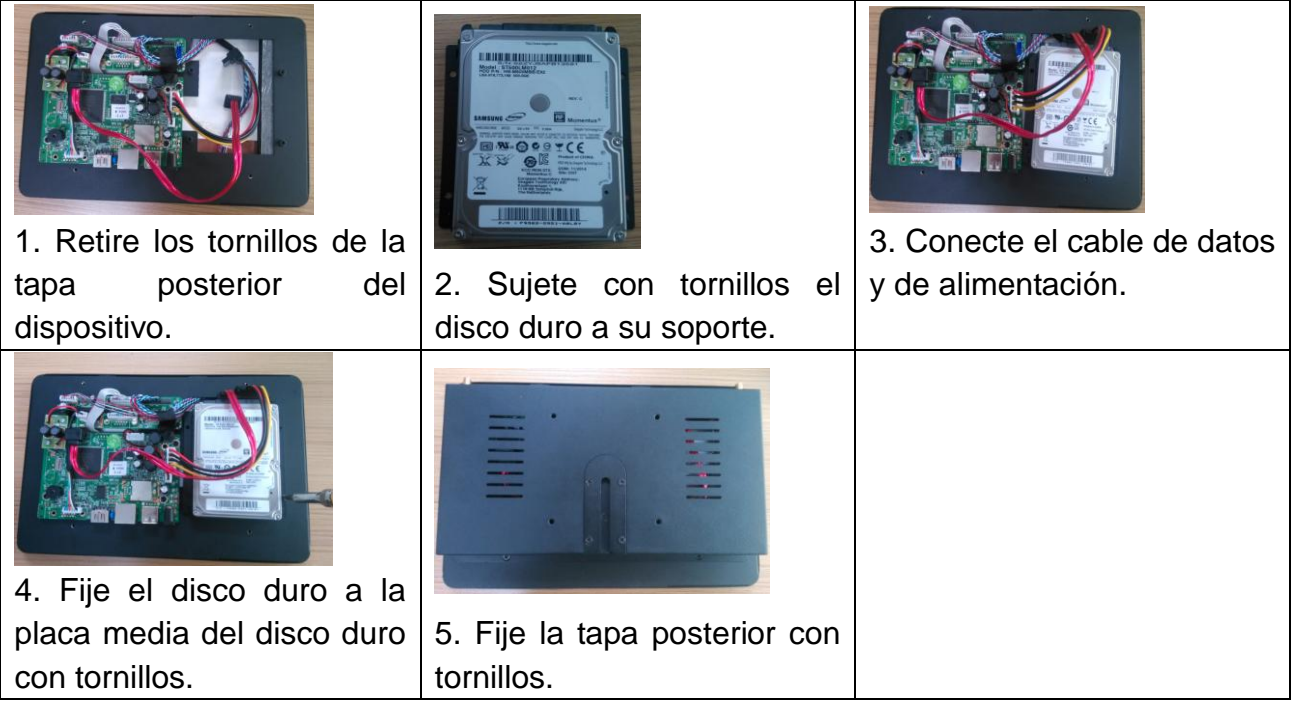

## **TX-30** (el disco duro tiene que ser de 3,5", máx. 4TB)

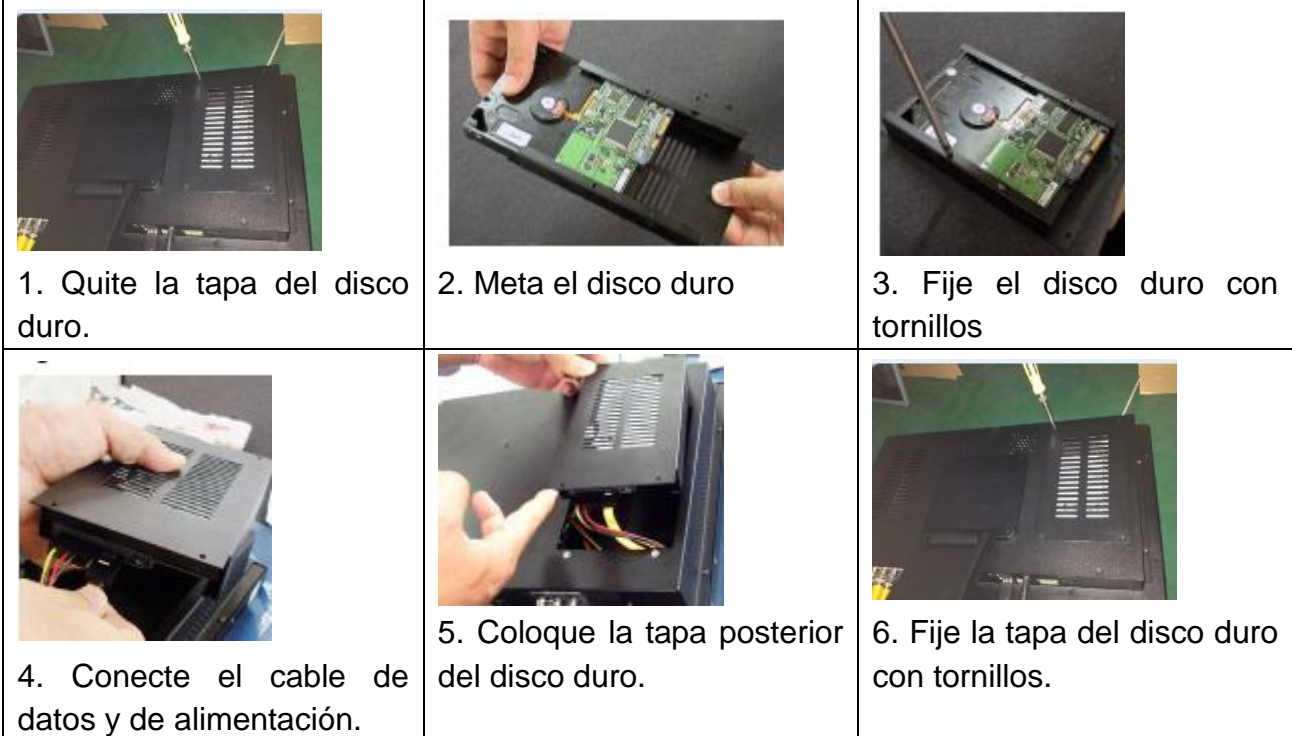

#### <span id="page-8-0"></span>**4.4 Añadir cámara a TX-29/TX-30**

La cámara incluida en el kit ha sido emparejada con NVR en la fábrica, no es necesario ejecutar esta operación. Si desea añadir más cámaras al NVR, siga los siguientes pasos:

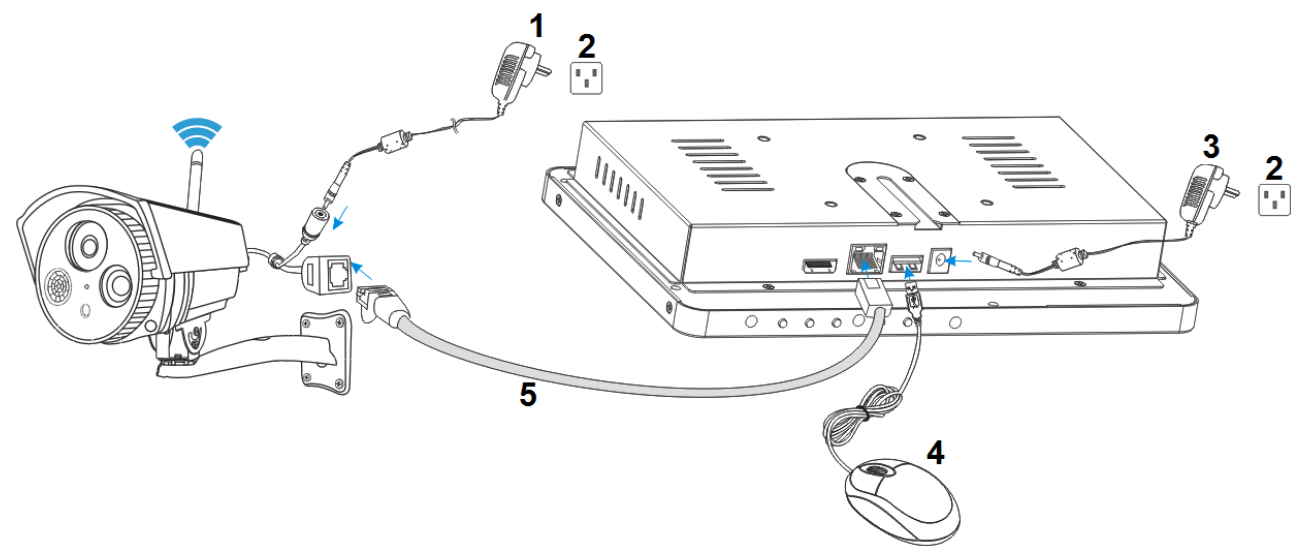

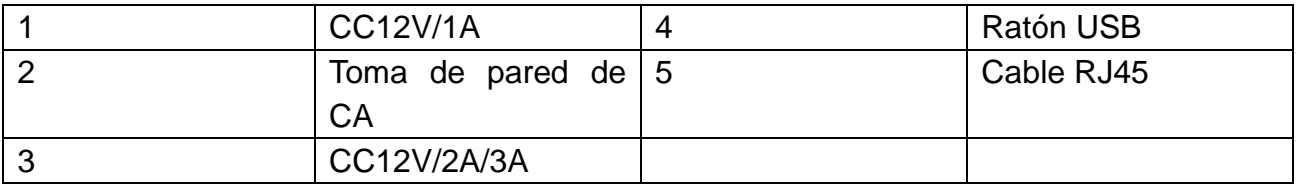

① Conecte una cámara IP nueva al NVR con un cable de red, luego encienda la cámara IP, espere aproximadamente 1 minuto.

② Clic con el botón derecho del ratón en la interfaz principal y clic en "Video Manage (Gestión de vídeo)"  $\rightarrow$  seleccione el protocolo "N1" y pulse "refresh (refrescar)"-> seleccione la cámara en la lista de búsqueda y pulse "Match code (Código de coincidencia)" y responda yes (sí). **Nota:** Código de coincidencia solo funciona con cámaras del sistema TX-29 y TX-30 (cámaras adicionales).

③ Después de unos 30 segundos, la cámara nueva aparecerá en la lista de "added device (dispositivo añadido)", y el estado mostrará "Connect success (conexión con éxito)". La cámara ya está conectada por WIFI con la NVR.

④ Después de conectar con éxito la cámara con la NVR, conecte más cámaras o desconecte el cable de red de la cámara y enchúfelo de nuevo en la parte posterior del rúter o NVR según qué cable de red haya usado

⑤ Ya puede colocar la cámara hasta a 40m (campo abierto) de la NVR. También es posible usar la función de repetidor de la cámara si tiene al menos dos cámaras. Para la función de repetidor, vea el capítulo 5.2 Gestión de vídeo.

**Nota:** También es posible conectar la cámara y la NVR por cable de red al rúter o a la misma red. La cámara debe estar cerca del rúter. Cuando configure esto puede volver al paso ② anterior.

## <span id="page-9-0"></span>**5. Funciones del software**

Las siguientes funciones se pueden ver haciendo clic en el botón derecho del ratón en el monitor.

### <span id="page-9-1"></span>**5.1 Split screen (pantalla partida)**

Cambie el número de vistas en el monitor haciendo clic con el botón derecho del ratón sobre el monitor. Seleccione:  $x1 = 1$  vista de canal,  $x4 = 4$  vistas de canal,  $x6 = 6$  vistas de canal, etc.

### <span id="page-9-2"></span>**5.2 Video manage (Gestión de vídeo)**

Seleccione la cámara de la lista superior que desee añadir. Vea el capítulo 4.4.

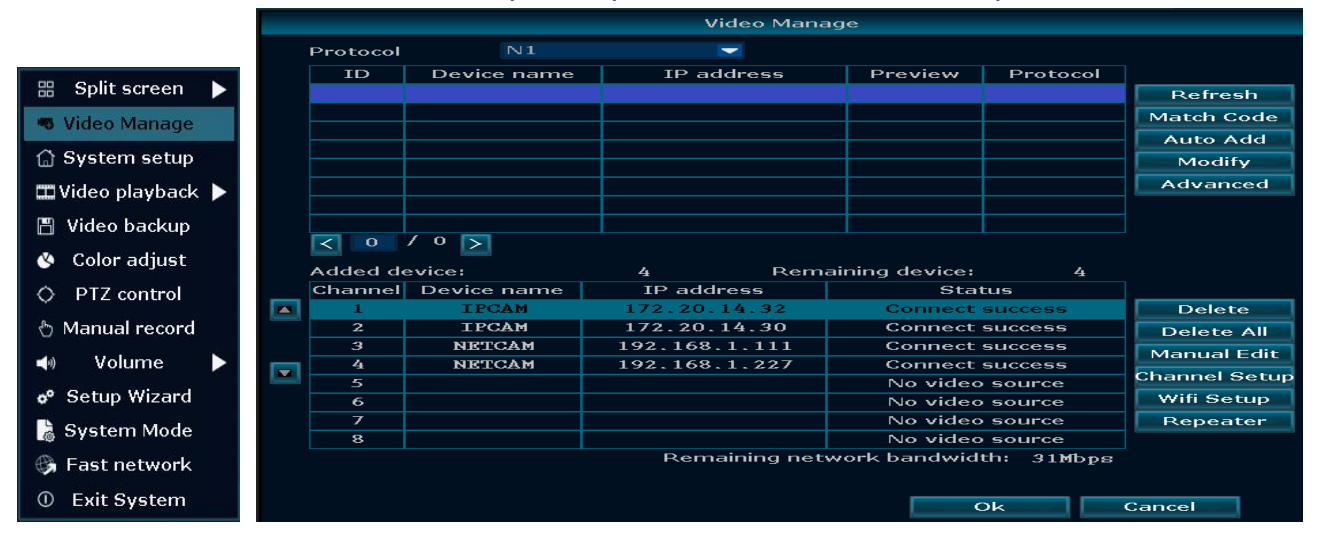

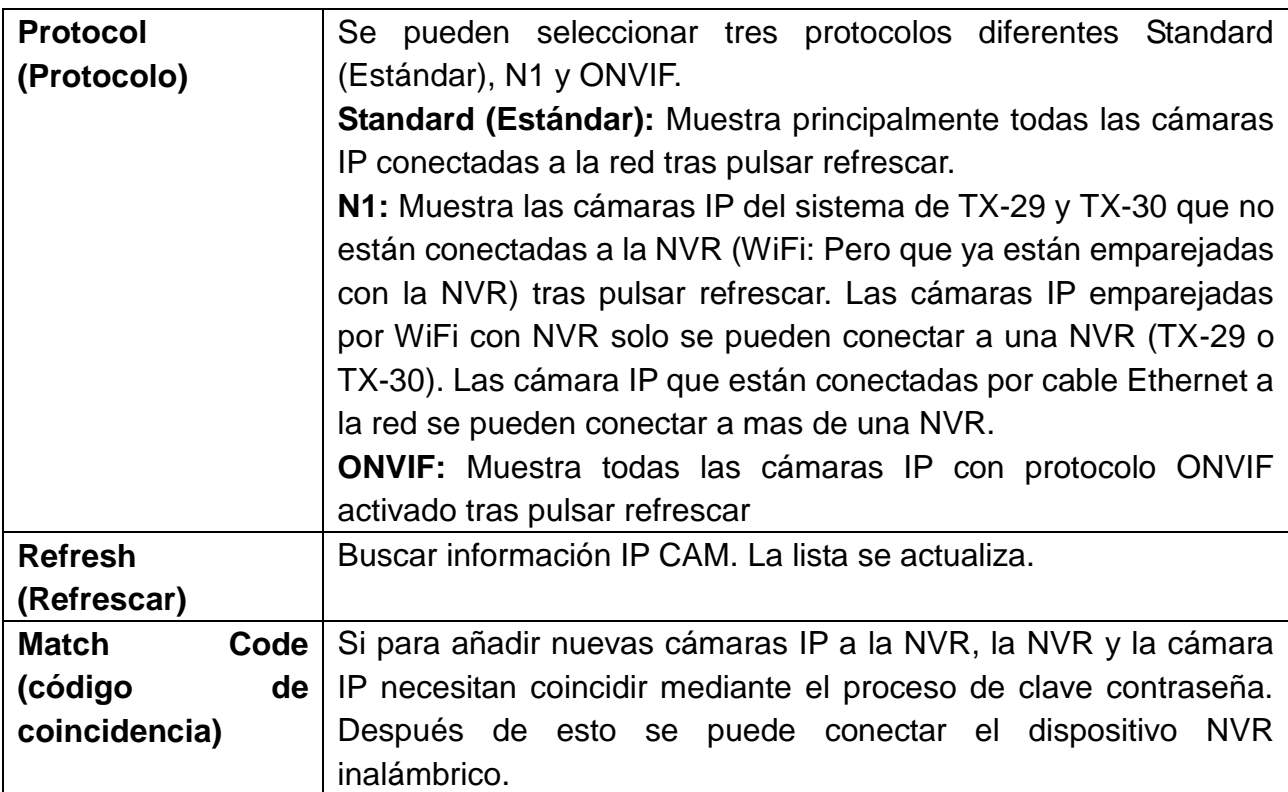

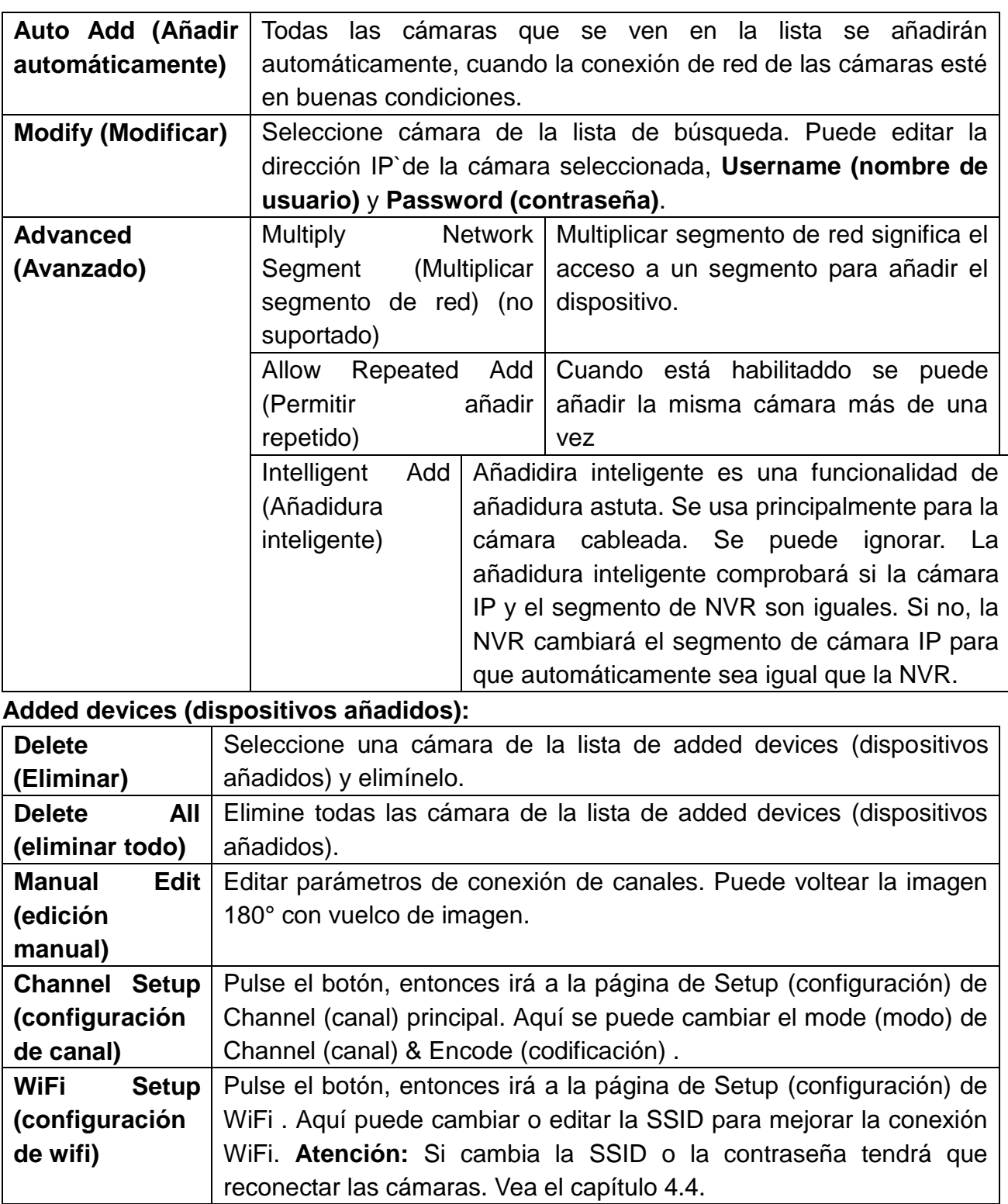

**Repeater (repetidor):** La función repetidor es para extender el alcance de la señal WiFi de la NVR. La cámara establecida como repetidor tiene que estar dentro del alcance de la NVR (campo abierto 40m). La cámara que conectará a la cámara repetidora debe estar a un alcance de 30m (campo abierto) de la cámara repetidora. Siga los pasos siguientes para la instalación. ¡**Atención!:** No olvide, las cámaras conectadas por función de repetidor se apagarán todas cuando el primer repetidor se desconecte del suministro de alimentación.

Ambas cámaras se deben conectar primero a la NVR (vea el capítulo 4.4) ya deben estar cerca de la NVR y entre sí. Ahora pulse el botón  $\Box$  y vea el siguiente paso.

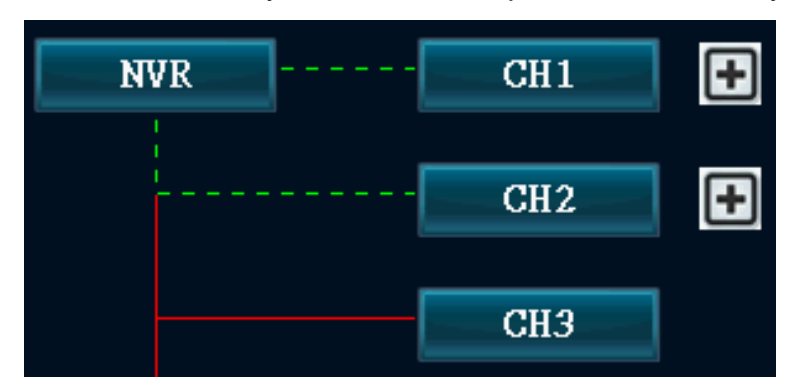

Al pulsar el botón  $\blacksquare$  se abre un menú desplegable. Seleccione el número de canal (cámara) que desee conectar al repetidor.

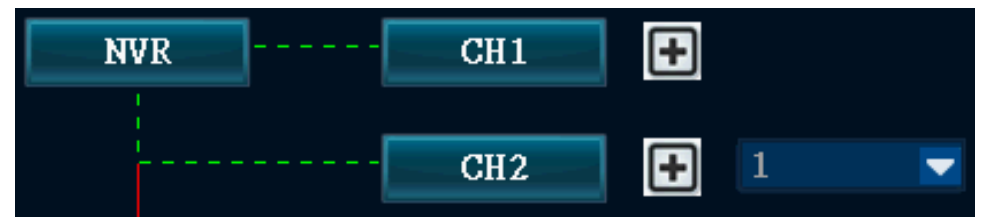

Tras añadir puede ver la imagen de la derecha. Ambas cámaras están en una fila. Si está seguro de que desea configurar, pulse en Apply (aplicar) u OK (aceptar) para guardar la opción. **Consejo:** Trate primero de encontrar el lugar correcto de alcance y conexión antes de conectar firmemente las cámara a la pared. **Nota:** Si finaliza esta configuración y desea reconectar la segunda cámara a la NVR de nuevo vaya al capítulo 4.4.

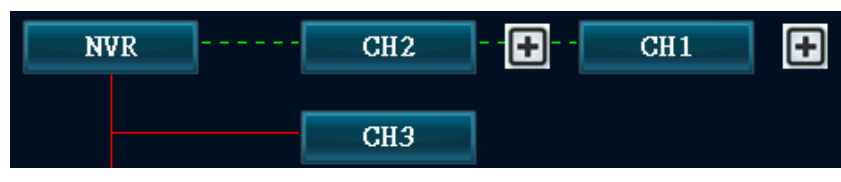

### **5.3 System setup (configuración del sistema)**

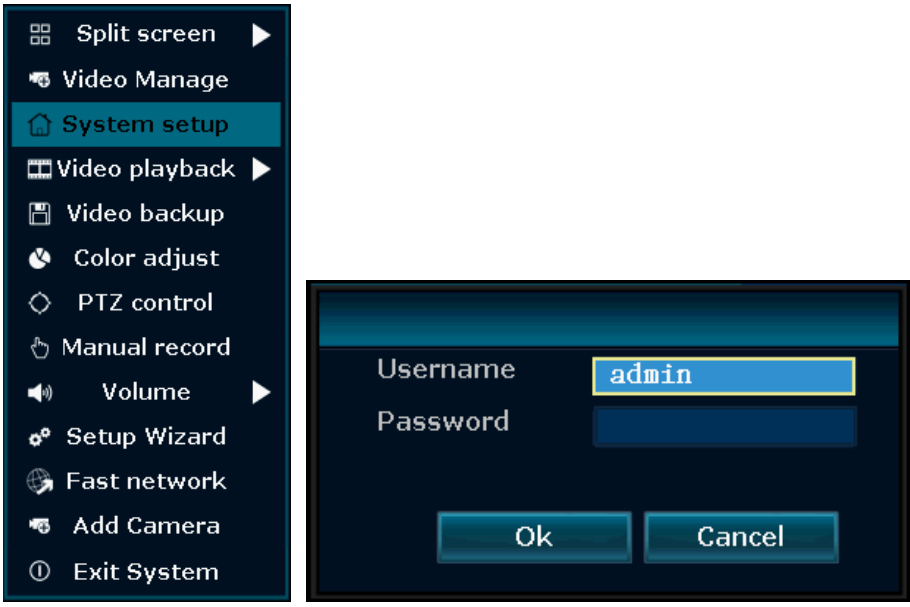

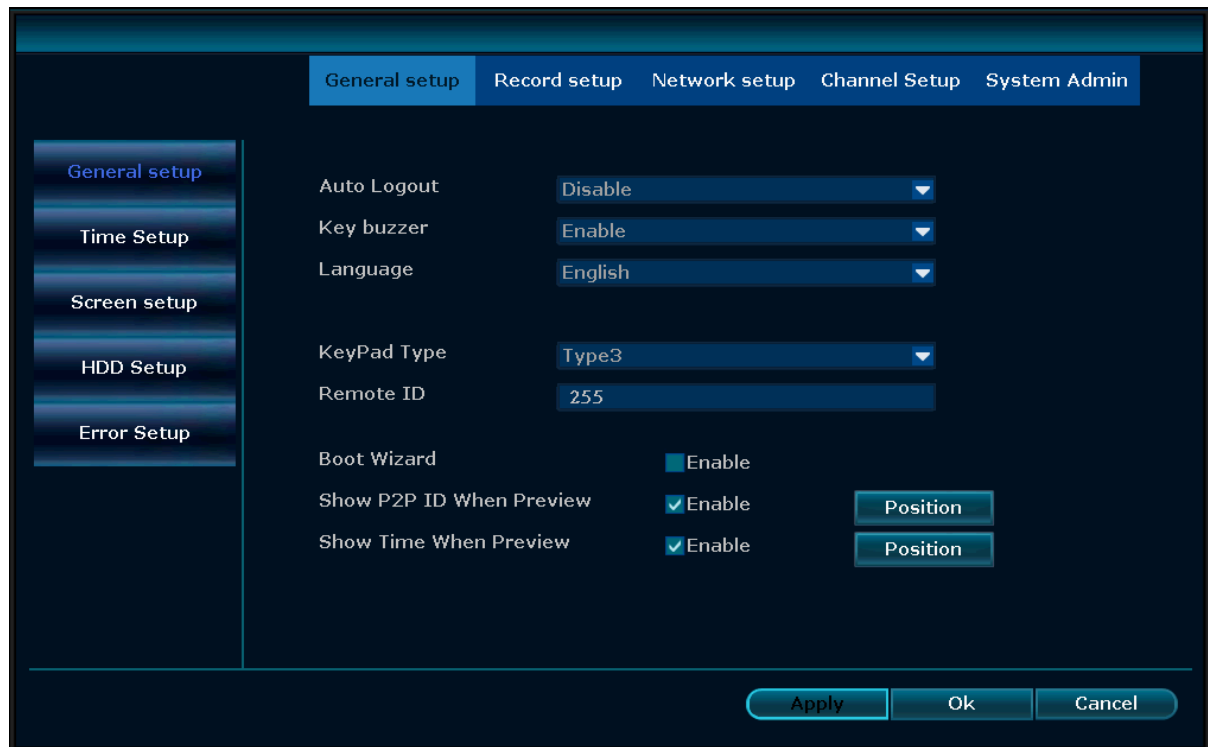

## **General setup (configuración general):**

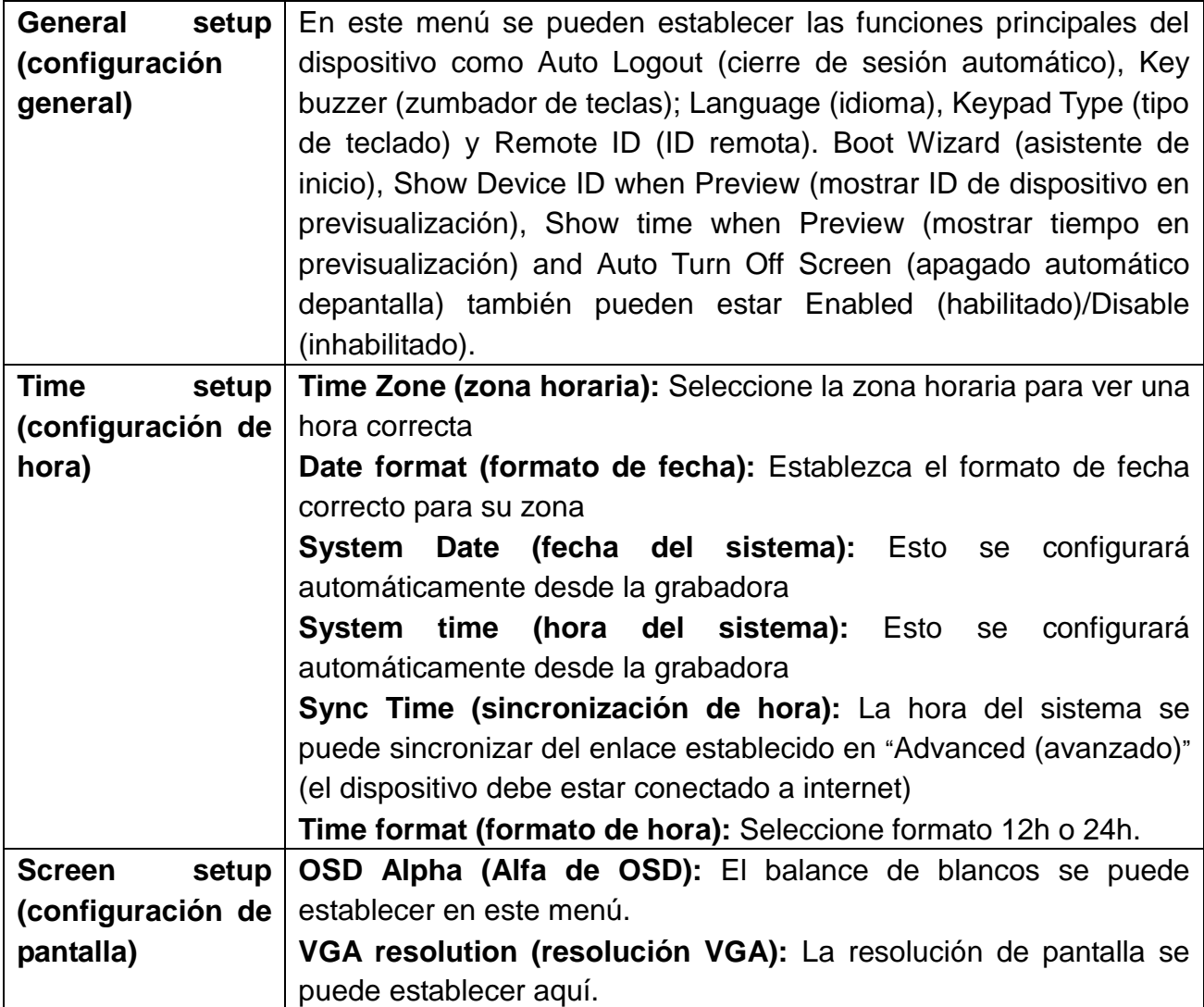

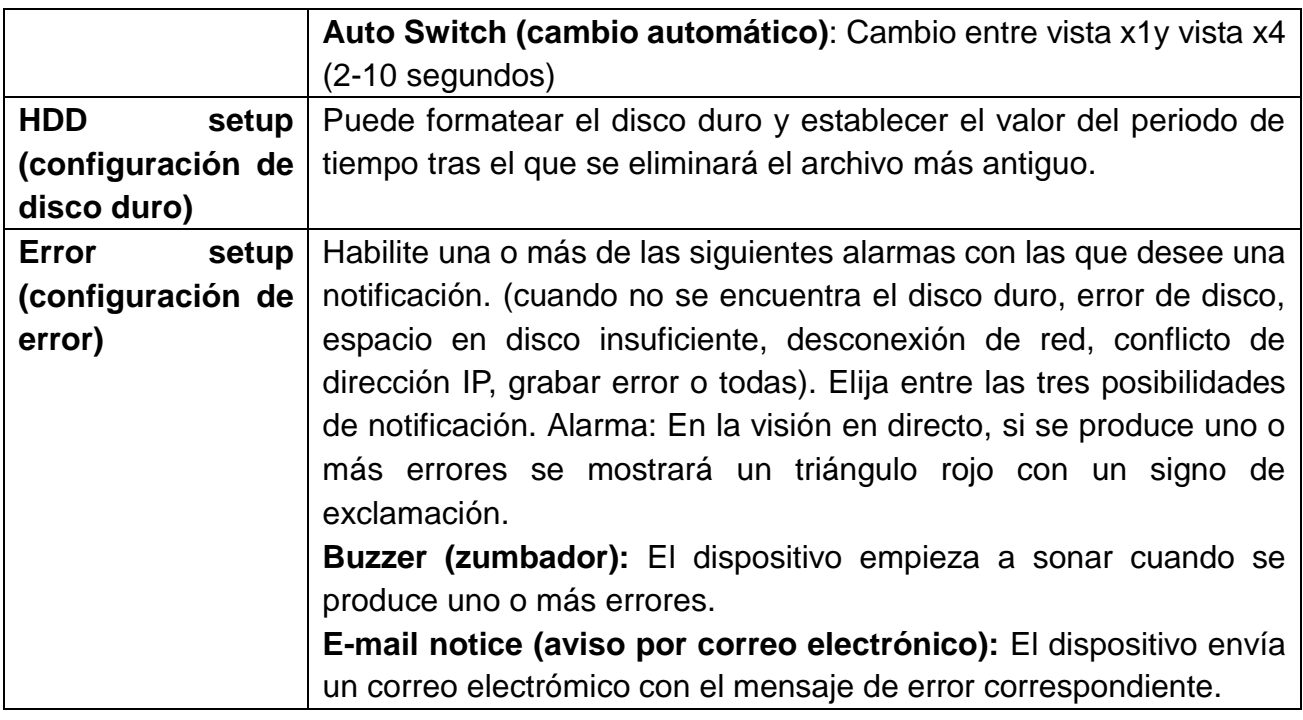

#### **Record setup (configuración de grabación):**

**Record Plan (plan de grabación) → Establezca cuatro periodos de tiempo para cada** canal para cada día de la semana. Seleccione primero el canal y el día de la semana. Luego establezca periodos de tiempo en los que desee la alarma. Puede establecer alarma, Motion (movimiento), Sensor o todos marcando las tres casillas. (Al marcar movimiento la pantalla muestra un hombre amarillo andando en la esquina superior derecha del canal en el que se produce la alarma. Si ha activado tiempo y no movimiento, verá un reloj en la esquina superior derecha del canal. Si activa sensor, verá un triángulo amarillo con un signo de admiración en la esquina superior derecha del canal). Si necesita copia para cada día debe pulse el botón "OK (aceptar)" para guardarlo para todos los días. Con copiar se puede copiar la configuración de un canal a otro o a todos. No olvide guardar la configuración haciendo clic en Apply (aplicar) u OK (aceptar). **Nota:** Para habilitar la detección de movimiento y definir la región para esa detección. Vaya a channel setup (configuración de canal)  $\rightarrow$  Video detection (detección de vídeo).

**Time (tiempo):** Si está habilitado el dispositivo grabará todo el tiempo.

**Motion (movimiento):** Si está habilitado el dispositivo grabará cuando se detecte movimiento sin importa qué se mueva.

**Sensor:** Si está habilitado el dispositivo grabará movimiento cuando se active el sensor PIR.

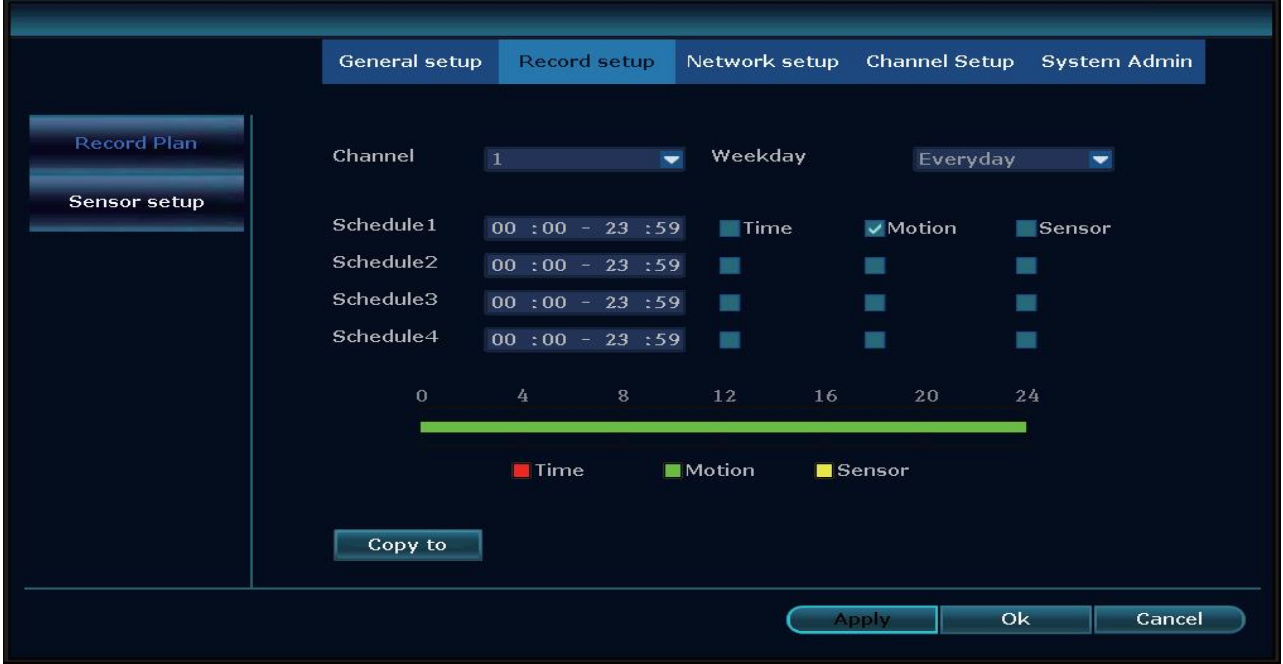

**Alarm Setup (configuración de alarma) No soportado** Aquí se pueden añadir detectores de alarma para un sistema de alarma.

#### **Network setup (configuración de red):**

DHCP se establecerá como predeterminado, es la forma más fácil con la que TX-29/TX-30 se conecta a su red y obtiene una IP. Pero también es posible establecer manualmente la dirección IP. La dirección IP y el puerto (predeterminado 81) de su dispositivo se muestran en esta página. La página muestra el estado de la red en la que puede ver si el dispositivo está conectado a una red y a internet. (Red sana = OK; cable de red desconectado = fallo al conectar).

Se tiene que comprobar la ID de dispositivo para obtener una conexión cuando no esté en casa. El número (ID de dispositivo) es necesario para iniciar sesión en www.technaxxp2p.de para acceder a TX-29/TX-30 desde cualquier lugar.

**Nota:** La condición previa para generar ID de dispositivo es asegurarse de que la NVR esté conectada a internet, y que esté disponible la dirección IP.

Tras conectarse con éxito a su red e internet, la NVR obtendrá una dirección IP y genera automáticamente una ID de dispositivo, una vez generada aparecerá en el menú.

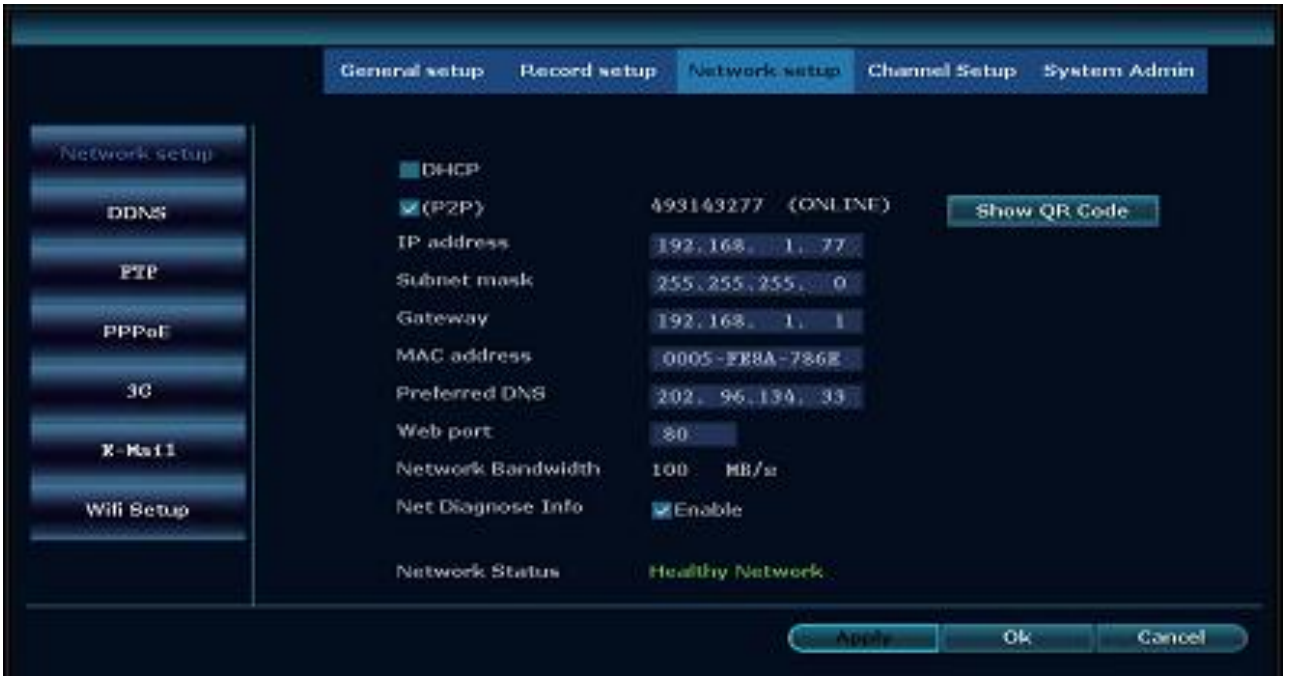

Econtrará el QR Code (código QR) del dispositivo para facilitar la configuración cuando haga clic en "Show QR Code (mostrar código QR)".

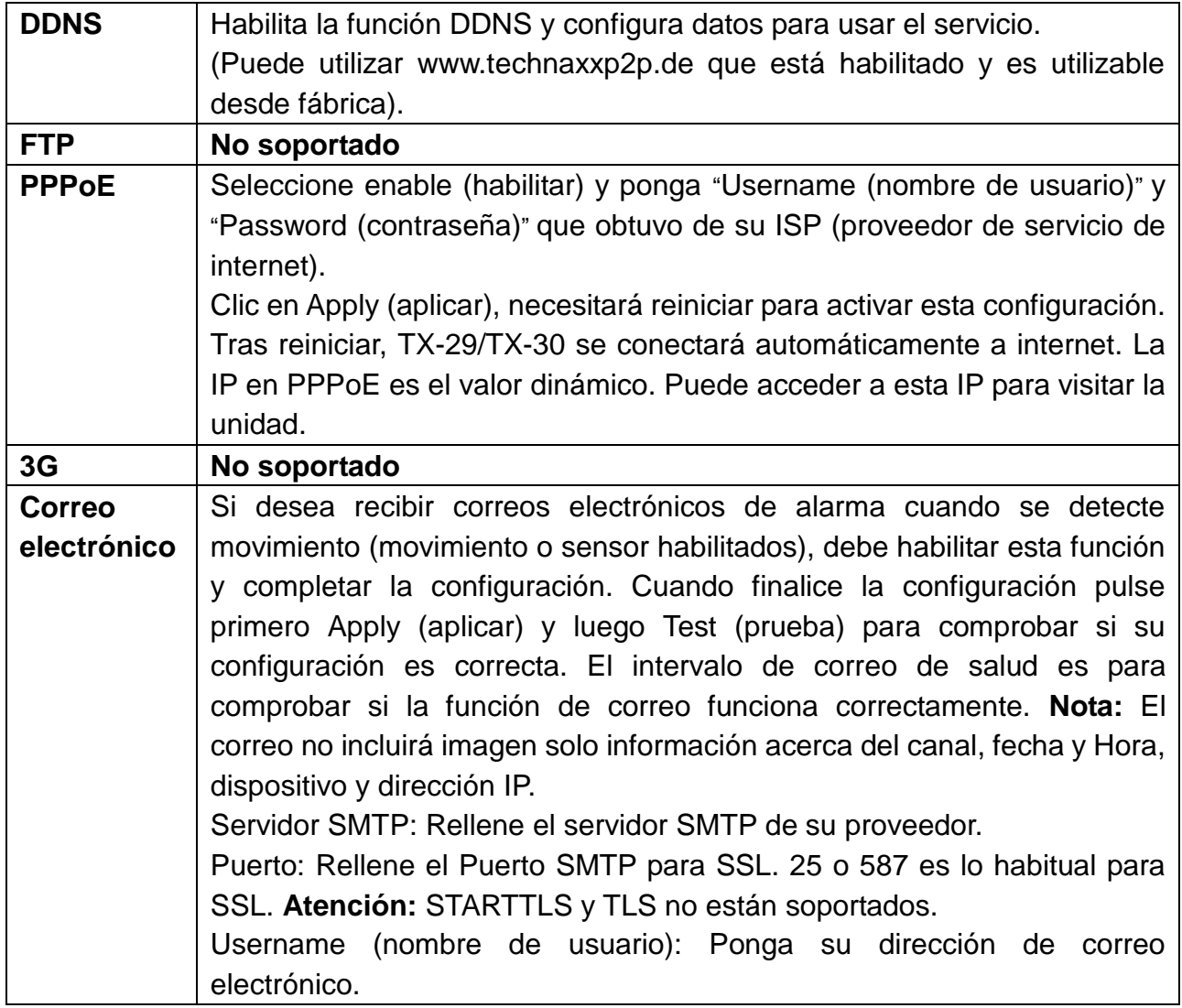

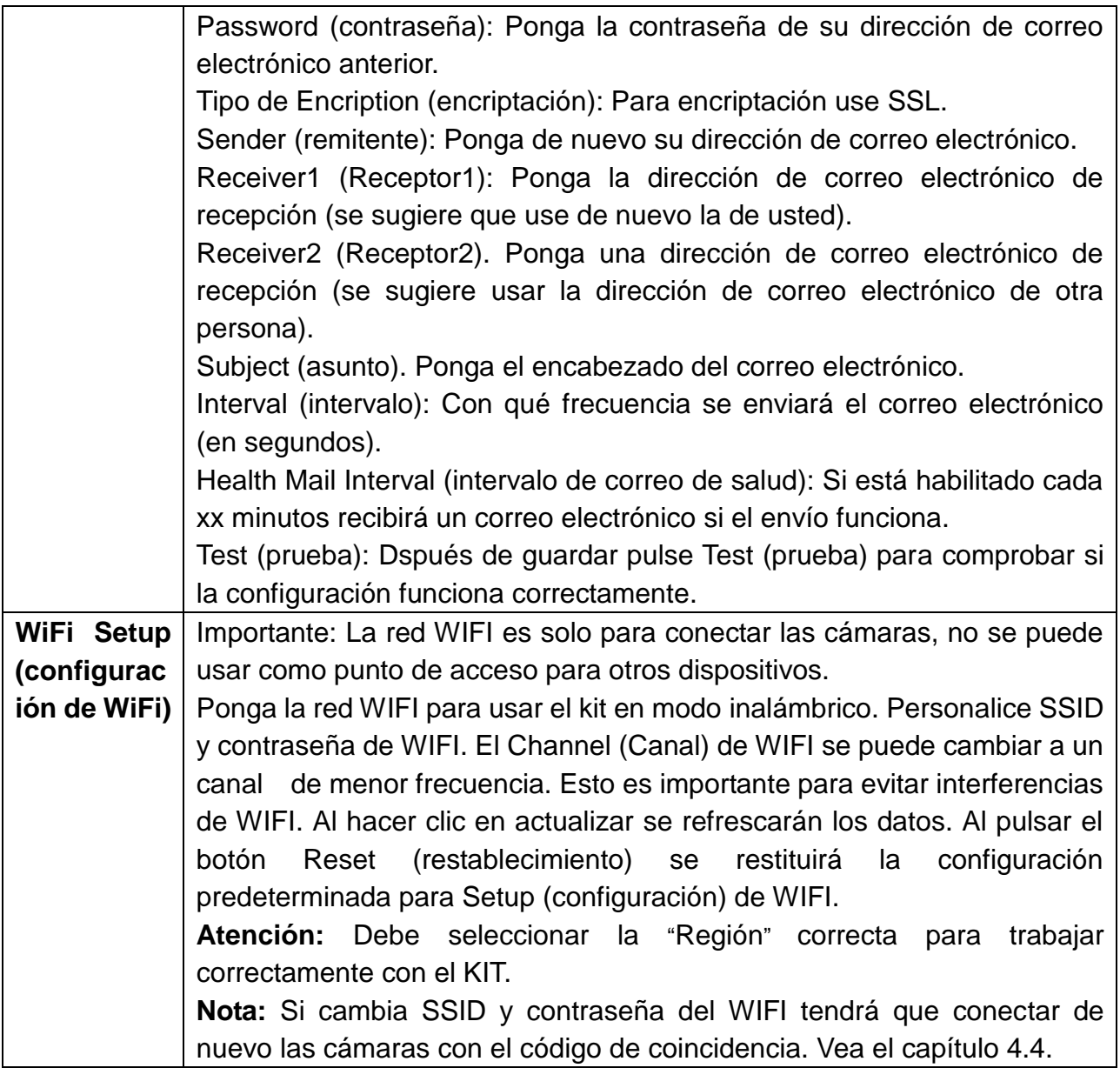

#### **Channel Setup (configuración de canal)**:

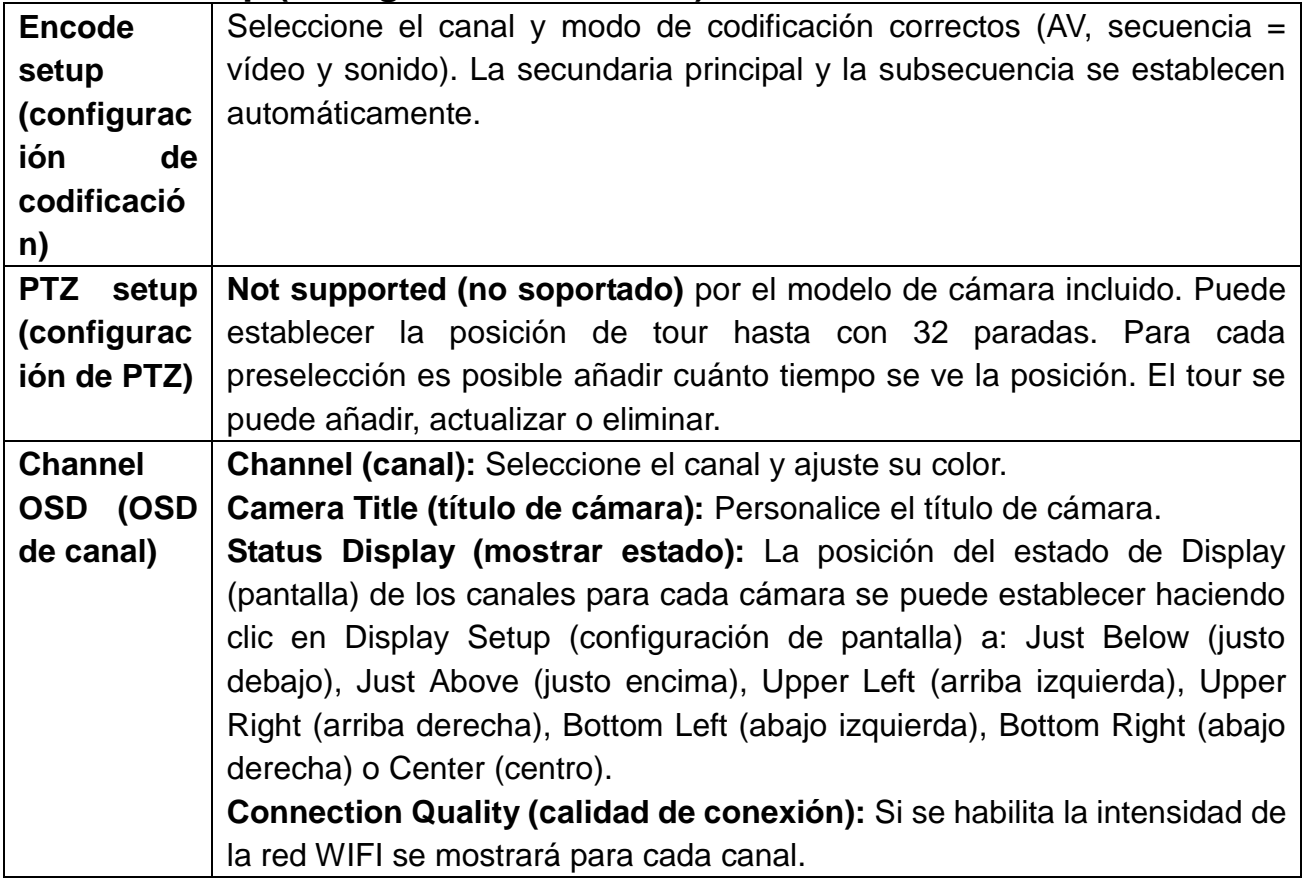

#### **Video Detection (detección de vídeo)**

→ Channel (canal): Establece el canal que desee configurar para la detección. Con Copy to (copiar a) se puede copiar la configuración de un canal a todos los demás.

**→ Detection (detección):** Aquí se puede activar uno de tres métodos de detección. Se recomienda usar Motion (movimiento) o PIR Sensor (Sensor PIR). Diferencia entre Motion (movimiento) y PIR (Sensor): La detección de movimiento es mediante cambio de imagen experimental para provocar alarma y el sensor de alarma PIR es el sensor de cuerpo humano que pertenece al módulo de hardware (cámara).

 **Motion (movimiento):** Tiene que estar habilitado, se puede establecer de el más bajo a el más alto en 5 pasos. Con la duración de alarma se elige cuánto tiempo dura la alarma, por ejemplo para la función de zumbador.

Manejar: Las diferentes notificaciones se pueden establecer aquí. El símbolo de triángulo rojo en la esquina inferior izquierda es para recordar la **Alarm (alarma)**. Clic en él para ver la información de alarma.

Tras activar la función de **Buzzer (zumbador)** el TX-29/TX-30 emitirá un sonido cuando se detecte una alarma (establezca el volumen con la teclas de flechas de la pantalla).

Active **E-Mail Notice (aviso por correo electrónico)** para estar informado por Email (correo electrónico) cuando se produzca una alarma. **nota:** Puede establecer la configuración del correo electrónico en Network setup (configuración de red)  $\rightarrow$  Email (correo electrónico).

Al marca la **APP Alarm (alarma APP)** recibirá notificaciones Push en su teléfono Inteligente cuando tenga instalado Security Premium. (En Me (yo)  $\rightarrow$  active la configuración de la alarma en la APP).

Arming Time (tiempo de armado): Puede configurar hasta cuatro periodos diferentes en los que funciona la detección. Para habilitarlo marque la casilla de detrás.

Area edit (edición de área): Puede definir la región de detección (únicamente para Motion (movimiento).

**PIR Input Armed (entrada PIR armada) (Sensor):** Para activar PIR únicamente tiene que poner la detección en PIR Input Armed (entrada PIR armada) y personalizar la notificación en Handle (manejar) y el Arming time (tiempo de armado).

**Video Loss (pérdida de vídeo):** Para activar configure la Alarm duration (duración de alarma), el tipo de notificación en handle (manejar) y el Arming Time (tiempo de armado).

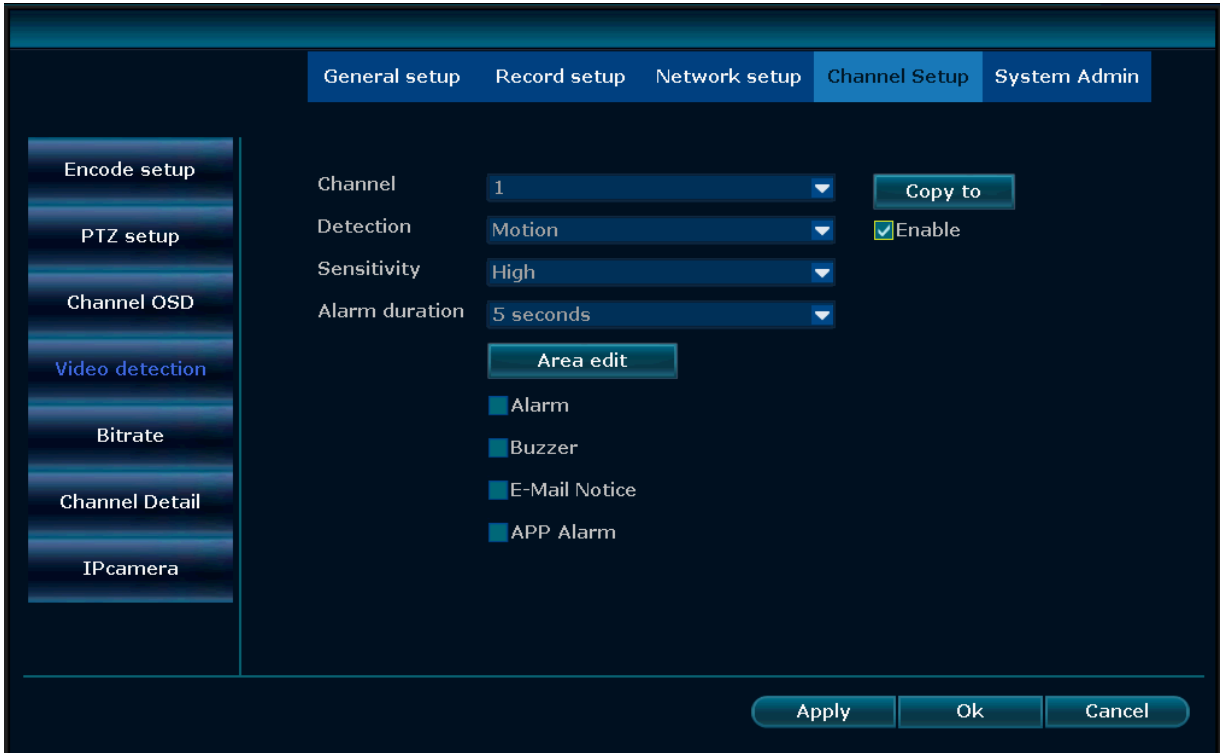

Al marcar alarma para movimiento, la pantalla muestra un hombre amarillo andando en la esquina superior derecha del canal cuando se produce la alarma. Si ha activado tiempo y no movimiento, verá un reloj en la esquina superior derecha del canal. Para PIR sensor (sensor PIR) se muestra triángulo amarillo con un signo de admiración en la esquina superior derecha del canal.

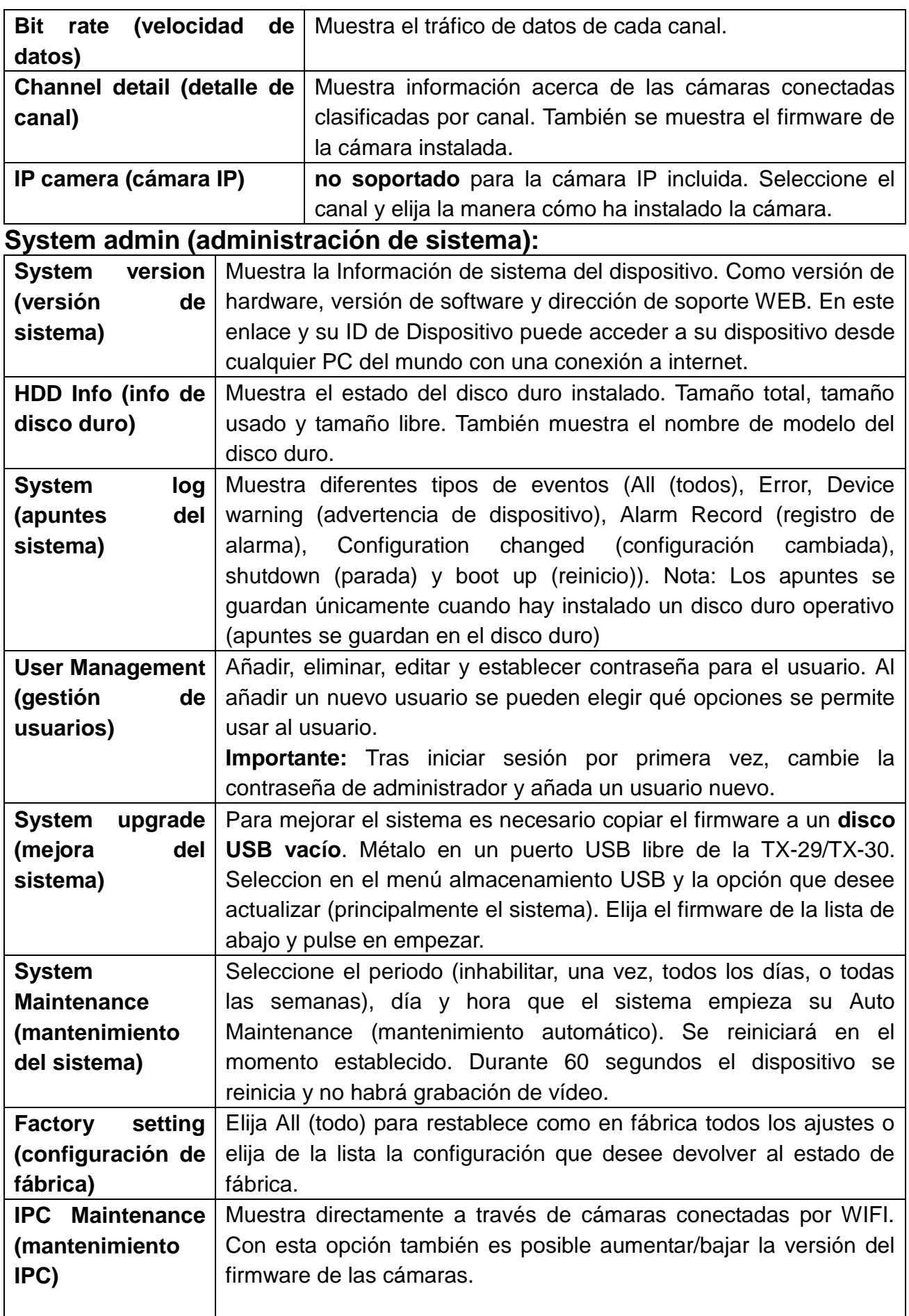

#### <span id="page-20-0"></span>**5.4 Video playback (reproducción de vídeo)**

Para ver la última grabación (5, 10 o 30min) clic con el botón`derecho del ratón en la interfaz principal  $\rightarrow$  Video playback`(reproducción de vídeo)  $\rightarrow$  elija el tiempo de búsqueda  $\rightarrow$  elija el n.º de canal . Y empezará la reproducción.

Para grabaciones de hace más de 30 minutos (búsqueda manual) clic con el botón derecho del ratón en la interfaz principal  $\rightarrow$  Video playback (reproducción de vídeo)  $\rightarrow$ Manual Search (búsqueda manual)  $\rightarrow$  elija el n.º de canal  $\rightarrow$  elija el modo de grabación  $\rightarrow$ introduzca el tiempo de búsqueda, ponga la hora inicial y la hora final  $\rightarrow$  clic en el botón search (buscar). La grabación se abrirá y empezará automáticamente.

**Consejos:** Introducción al icono de reproducción: **K** fotograma anterior, **K** fotograma siguiente, **D** reproducir, **II** pausa, **D** avance rápido x2, x4, x8, x16, x32

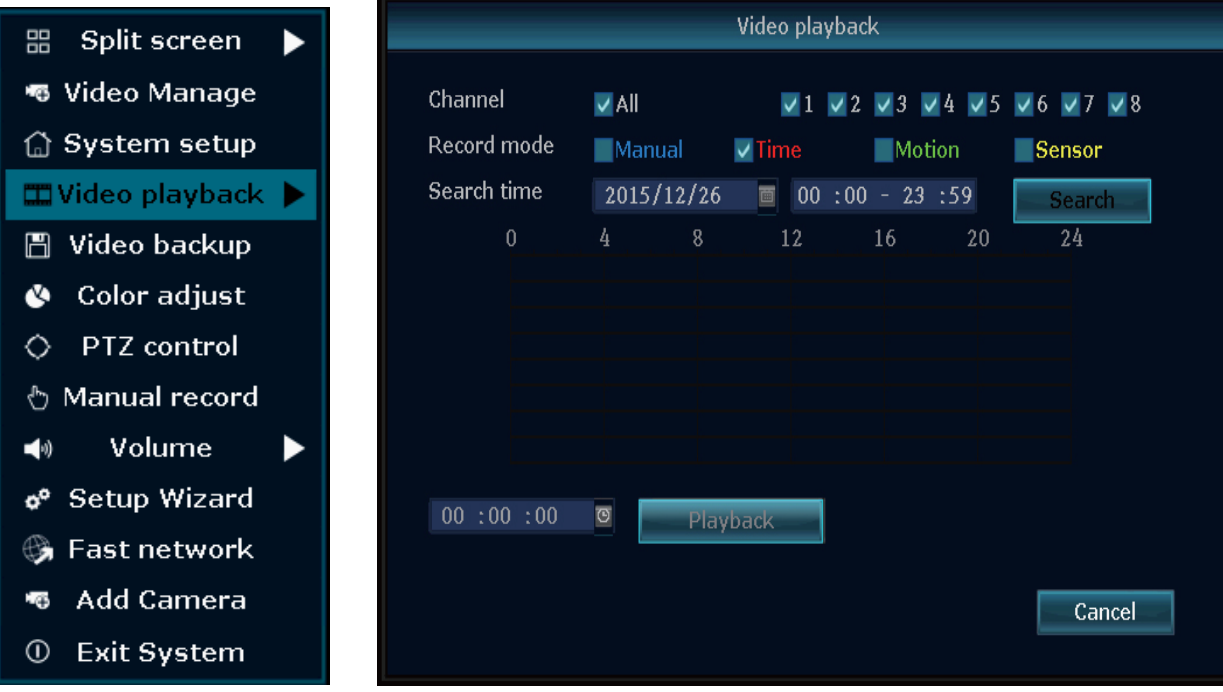

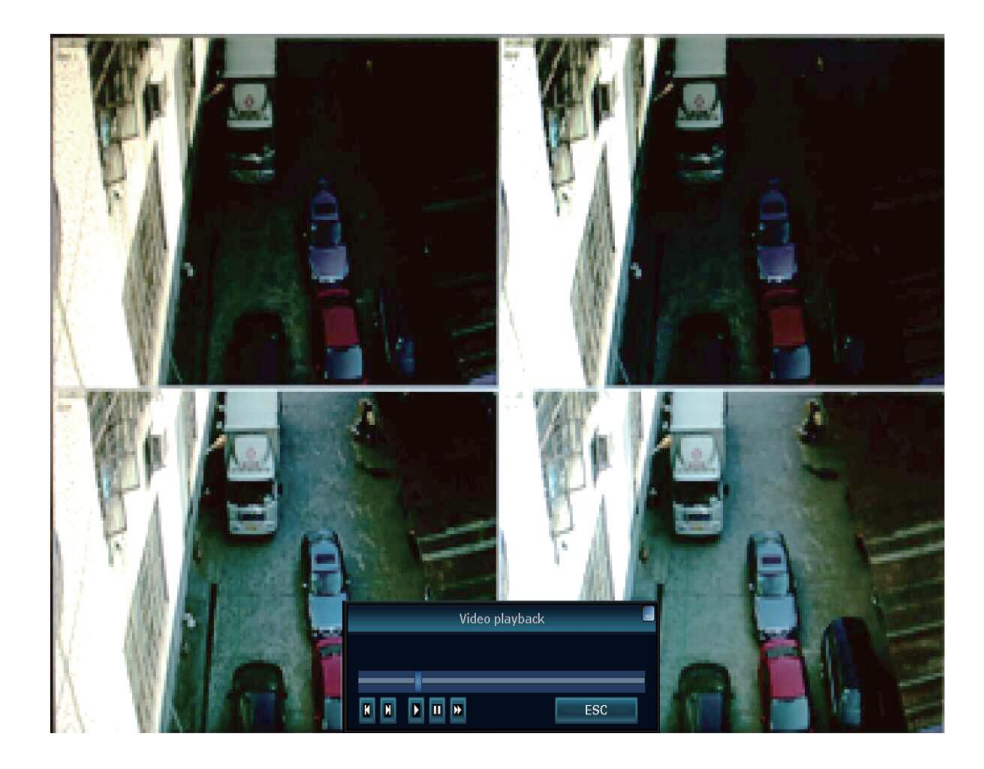

#### <span id="page-21-0"></span>**5.5 Video backup (Copia de seguridad de vídeo)**

Clic con el botón derecho del ratón en la interfaz principal  $\rightarrow$  Video backup (copia de seguridad de vídeo)  $\rightarrow$  elija n.º de canal  $\rightarrow$  elija modo de grabación  $\rightarrow$  introduzca el tiempo de búsqueda, introduzca la hora inicial y la hora final  $\rightarrow$  clic en buscar. Aparecerá la grabación  $\rightarrow$  elija los vídeos de los que tenga que hacer copia de seguridad  $\rightarrow$  clic en Backup (copia de seguridad). **Nota:** Tardará más tiempo en descargar. Cuantos más archivos elija más tiempo se tardará. **Consejos:** Se soporta copia de seguridad en disco USB de 32GB máx. También utilizable para descargar datos grabados a un disco USB. El formato de vídeo será .avi.

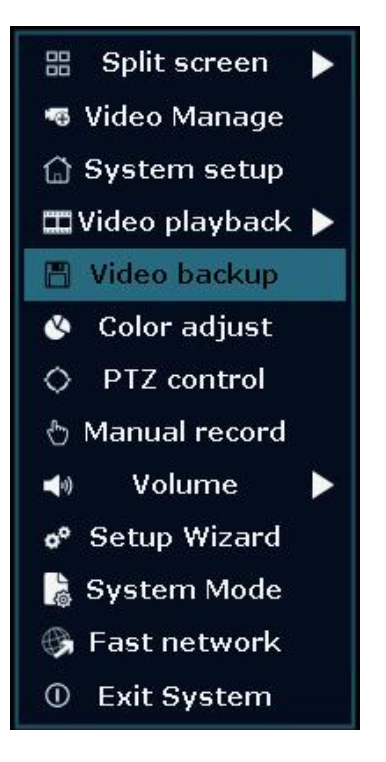

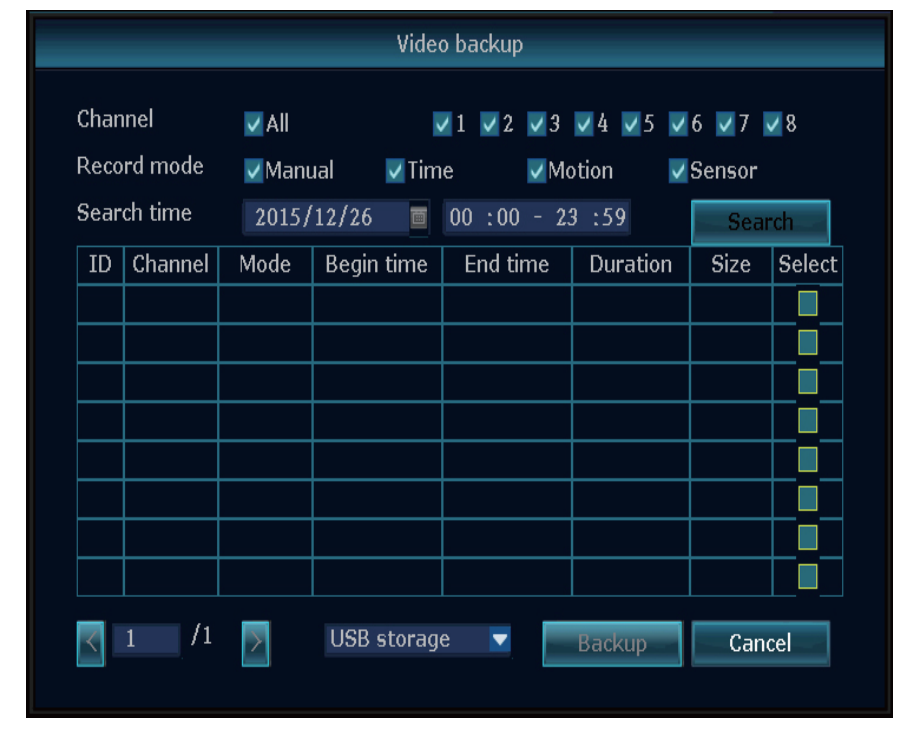

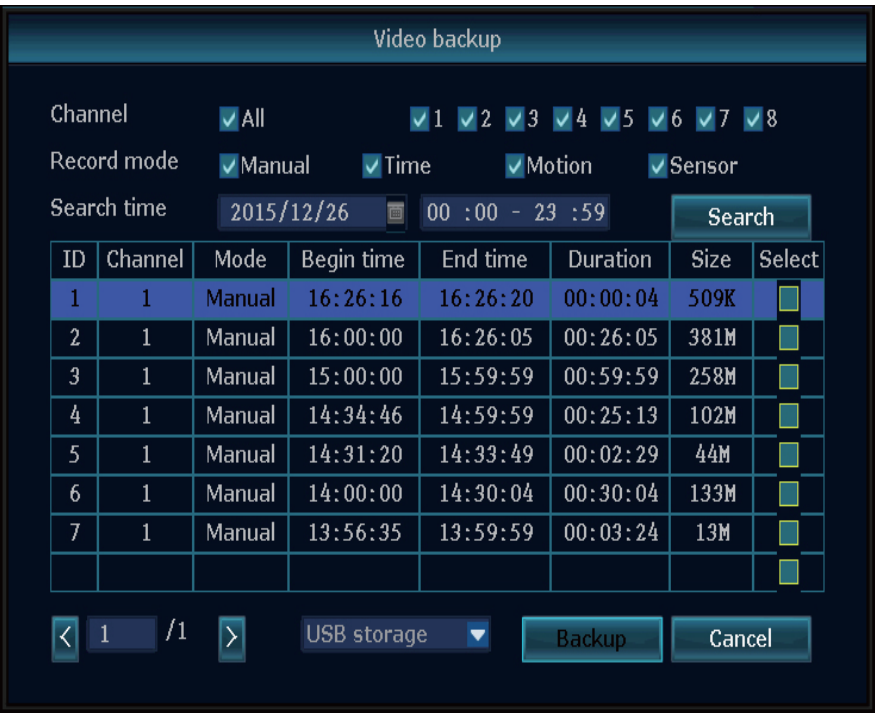

#### <span id="page-22-0"></span>**5.6 Color adjust (ajuste de color)**

Antes de que pueda ajustar el color tendrá que cambiar al canal que desee ajustar mediante la función de pantalla partida. Luego clic con el botón derecho del ratón en la interfaz principal  $\rightarrow$  Color Adjust (ajuste de color). Abajo a la derecha aparece una ventana en la que puede establecer Hue (tonalidad), Brightness (brillo), Saturation (saturación) y Contrast (contraste). También puede elegir la preselección brillante o suave. Si no le gustan los cambios hechos pulse default (predeterminado) para restablecerlos.

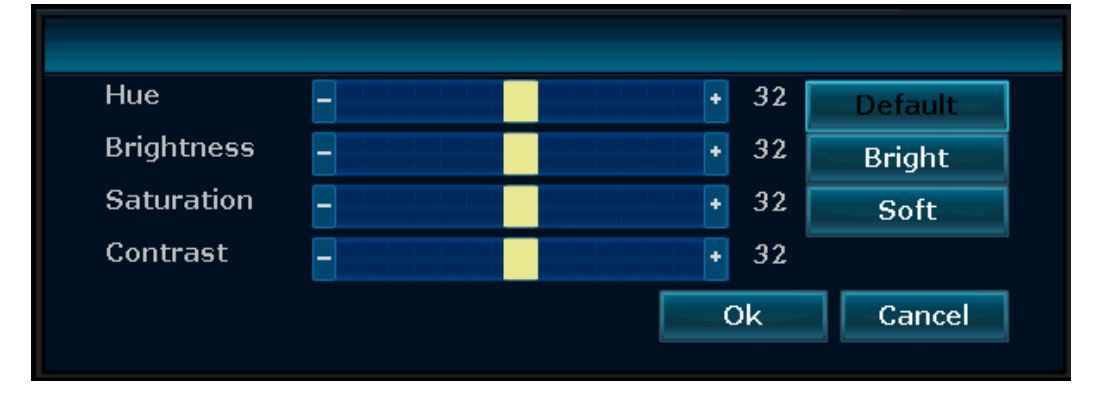

#### <span id="page-22-1"></span>**5.7 PTZ control (control de PTZ) (no para las cámaras incluidas)**

Abra el menú haciendo clic con el botón derecho del ratón en la interfaz principal  $\rightarrow$  PTZ control (control PTZ). Abajo a la derecha se abrirá una ventana en la que puede mover la cámara en vertical y horizontal. También puede configurar una preselección, empezar un tour y zoom.

## <span id="page-23-0"></span>**5.8 Manual record (grabación manual)**

Abra el menú haciendo clic con el botón derecho del ratón en la interfaz principal  $\rightarrow$  Manual record (grabación manual).

Para grabar manualmente el canal que desee tendrá que marcar la casilla del canal y hacer clic en **OK (aceptar)**. Vea la imagen siguiente. También es posible seleccionar "**All (todas)**" o "**All on (encender todo)**" entonces se grabará en todos los canales. Al pulsar en "**All off (apagar todo)**" se parará la grabación manual.

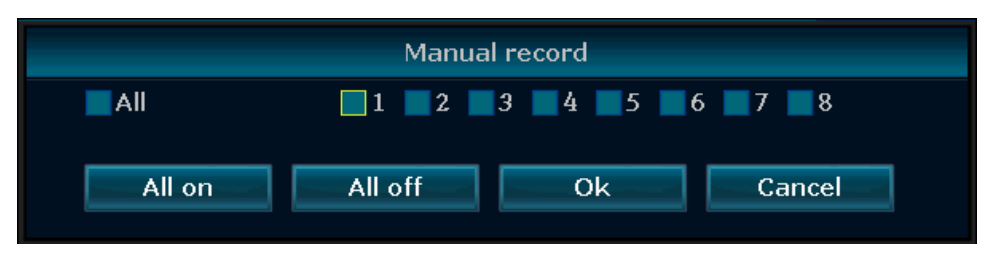

### <span id="page-23-1"></span>**5.9 Volume (volumen)**

Establezca aquí el volumen del sistema. Define el volumen del zumbador. (El volumen del zumbador también se puede definir pulsando la tecla  $\leftarrow$  para bajarlo y la tecla  $\rightarrow$  para subirlo desde el monitor).

### <span id="page-23-2"></span>**5.10 Setup Wizard (asistente de configuración)**

Aquí se puede ver el ID de dispositivo como código QR. Marcando la casilla de abajo se pude empezar de nuevo Boot Wizard (asistente de inicio). Este ayuda a configuración las opciones básicas de TX-29/TX-30

## <span id="page-23-3"></span>**5.11 Fast network (red rápida)**

Aquí se puede ver el ID de dispositivo como código QR. Puede configurar las opciones de red de TX-29/TX-30 con dos opciones. Elija Auto Config (configuración automática) para que la NVR configure todo por sí misma o elija Manual Config (configuración manual) para establecer usted mismo IP, Gateway (puesta de enlace) y máscara de subred. En la Manual Config (configuración manual) también puede decidir si elige la función PPPoE en caso de que la necesite. Clic en Apply (aplicar) u OK (aceptar) para guardar la configuración. Al hacer clic en el botón Diagnose (diagnosticar) la NVR escaneará su conexión de red y le dirá el estado en la ínea Network Status (estado de la red).

### <span id="page-23-4"></span>**5.12 Add Camera (añadir cámara)**

Al entrar en esta opción la NVR empezará a buscar y añadir cámaras cercanas. Es una función para añadir rápidamente. Parará cuando haga clic en Exit (salir). Después de eso podrá ver las cámaras añadidas automáticamente en la pantalla.

### <span id="page-23-5"></span>**5.13 Exit System (salir del sistema)**

En Exit System (salir del sistema) puede Logout (cerrar sesión) del usuario actual, Reboot (reiniciar) el dispositivo, cerrar la pantalla (para reactivar la pantalla, doble clic en el botón izquierdo del ratón) y Shutdown (apagar) el sistema.

## <span id="page-24-0"></span>**6. Acceso al dispositivo**

#### <span id="page-24-1"></span>**6.1 Acceso por LAN (interfaz WEB local)**

La interfaz WEB local solo es para visión en directo y reproducción. Haga la configuración directamente en la NVR.

Paso 1: Clic con el botón derecho del ratón en la interfaz principal -> System setup (configuración de sistema) ->Network setup (configuración de red) comprobar dirección IP de NVR IP.

**Paso 2:** Acceso con ordenador en la misma LAN, introducir dirección IP y puerto (predeterminado 81) de la NVR, por ejemplo: http://192.168.1.110:81 el el explorador IE (recomendado) o en otro explorador Entonces se accede a la página web de iniciar sesión por LAN, introduzca nombre de usuario y contraseña, clic en iniciar (el nombre de usuario estándar es admin y la contraseña está vacía, si no la ha cambiado).

**IMPORTANTE:** Cambie la contraseña estándar y personalícela. Para ello vaya en la NVR a System setup (configuración del sistema)  $\rightarrow$  System Admin (administración de sistema)  $\rightarrow$  User (usuario) cambie la contraseña del administrador y configure un usuario nuevo.

**Paso 3:**Una vez acceda con éxito, podrá acceder al vídeo en directo.

**Consejos:** Asegúrese de que la NVR y el ordenador estén trabajando en el mismo segmento de red.

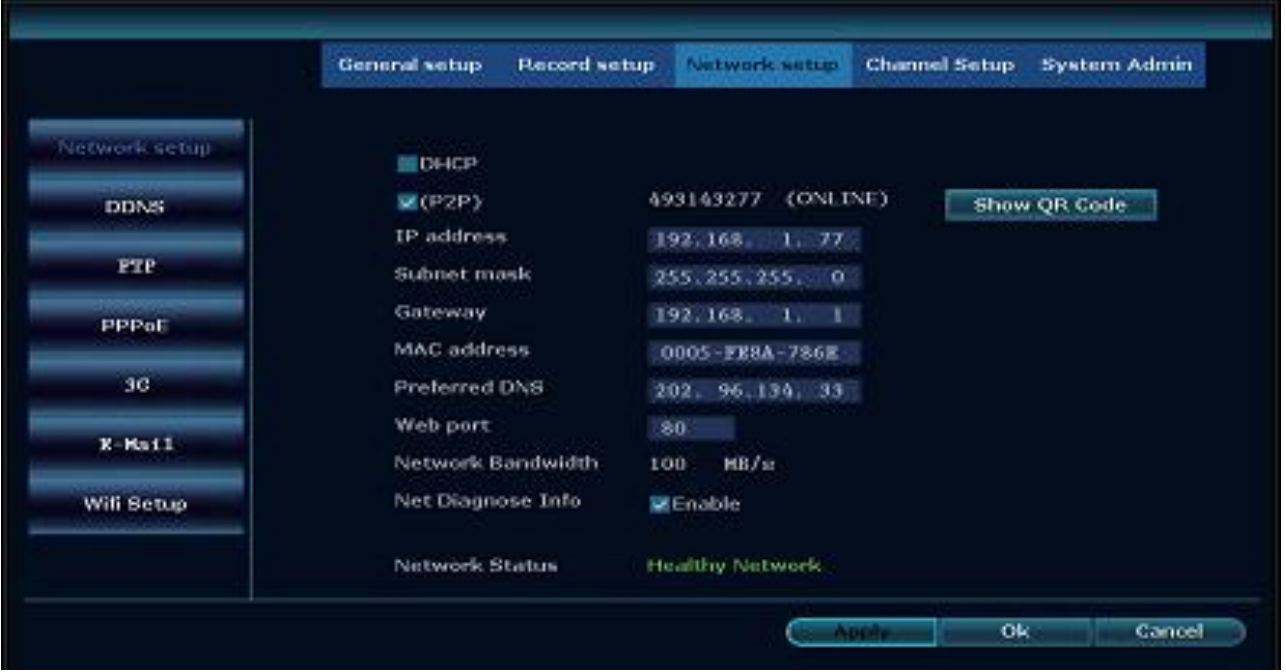

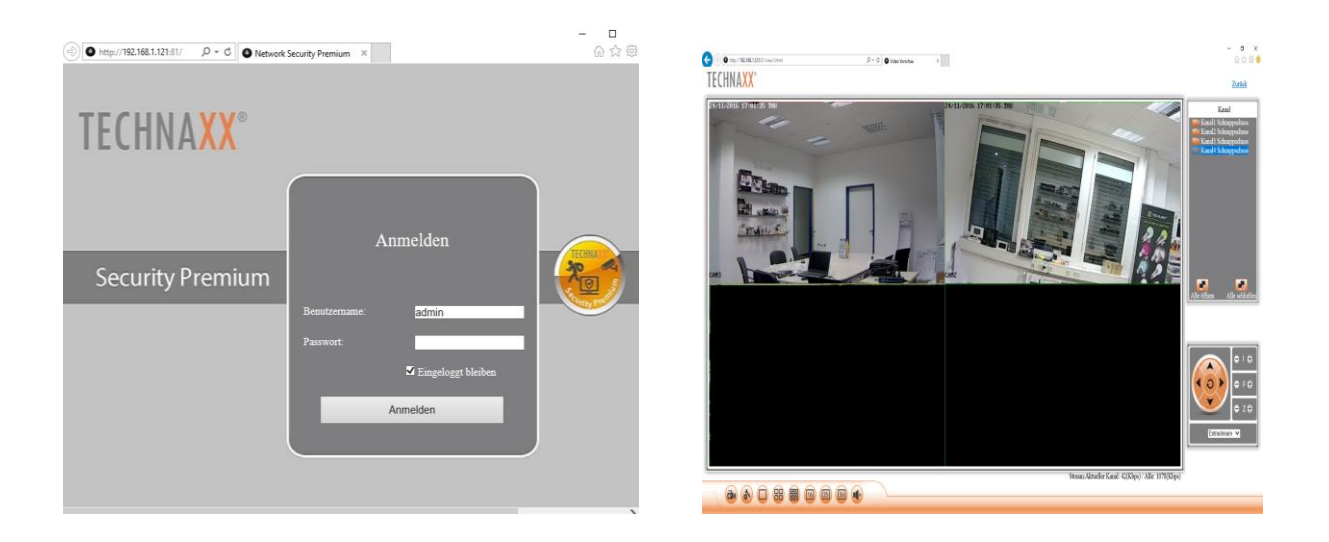

#### <span id="page-25-0"></span>**6.2 Acceso por WAN (interfaz WEB global)**

La interfaz WEB global es únicamente para comprobar con visión en directo desde otras ubicaciones en un ordenador.

**Paso 1:** Clic con el botón derecho del ratón en la interfaz principal -> System setup (configuración de sistema) ->Network setup (configuración de red) Check ID de dispositivo de videograbadora.

Paso 2: Acceda con ordenador en WAN, ponga www.technaxxp2p.de en el explorador IE (recomendado) Luego se accede a la página web de inicio de sesión, introduzca ID de dispositivo, nombre de usuario y contraseña, clic en Iniciar sesión.

**Paso 3:** Una vez acceda con éxito, podrá acceder al vídeo en directo.

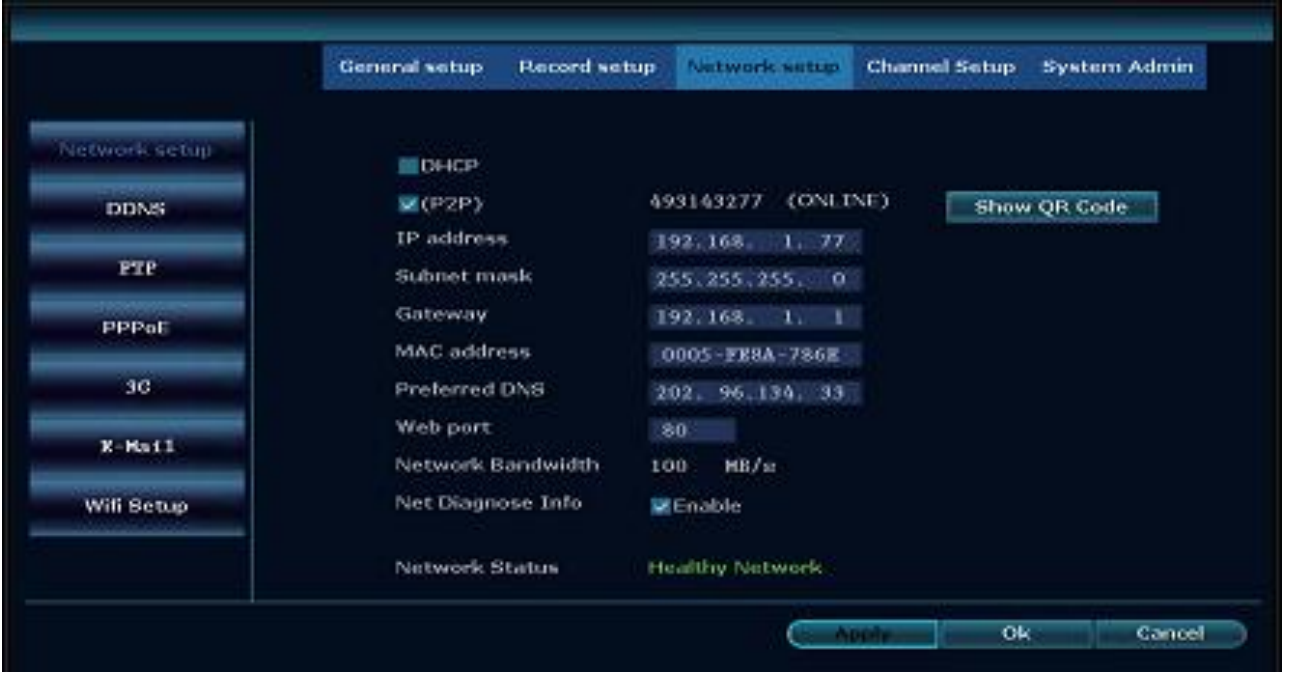

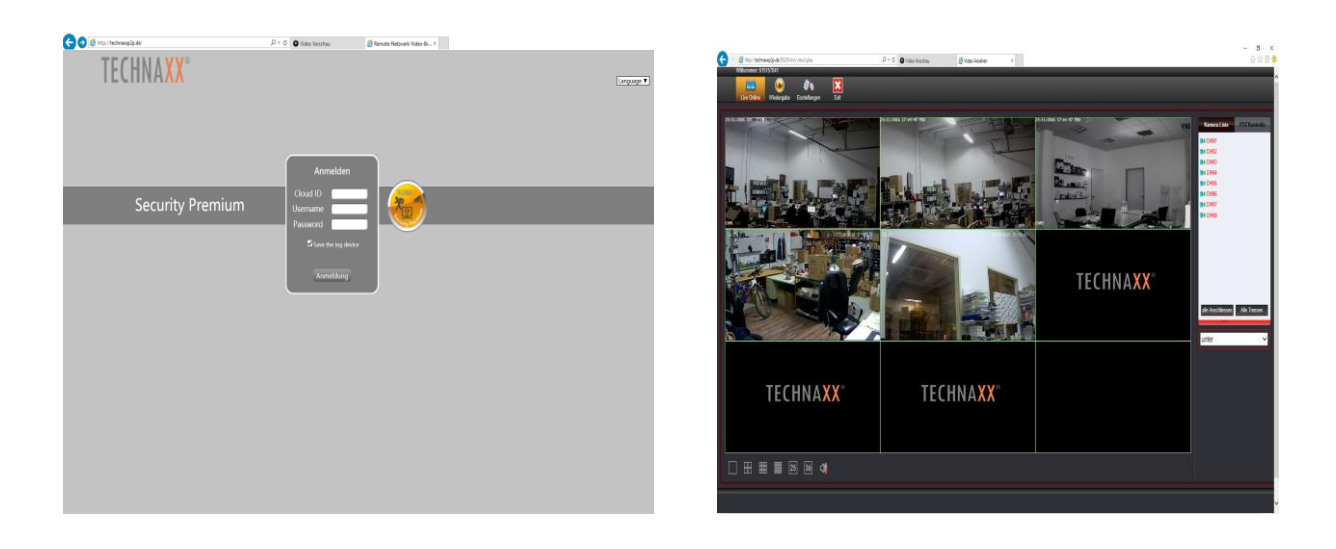

### <span id="page-26-0"></span>**6.3 Aplicación móvil (Security Premium)**

El TX-29 / TX-30 puede funcionar con dispositivos iPhone y Android. Instale la APP móvil y use su móvil para ver/reproducción a distancia su NVR. La APP móvil se puede descargar gratis, y está disponible en la Apple APP Store y en Google Play Store.

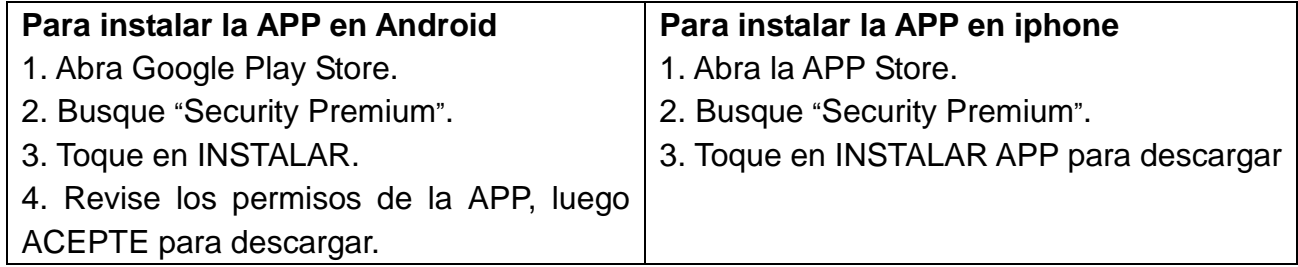

Después de instalar la APP Security Premium en su dispositivo móvil, localice la APP Security Premium y toque el icono para ejecutarla. La APP se cargará y le llevará directamente a la pantalla de inicio de sesión. Es necesario iniciar sesión para recibir notificaciones push y para guardar los dispositivos añadidos. Después de abrir la APP, regístrese (vea el capítulo 9 Q1) para usar más funciones (vea el capítulo 9 Q2).

#### **Add device (añadir dispositivo)**

**Paso 1:** Abra la aplicación Security Premium

**Paso 2.1:** Empiece sin inicio de sesión pulsando en local. **Nota:** No puede recibir notificaciones push.

**Paso 2.2:** Empiece creando una cuenta pulsando en registrar Introduzca nombre de usuario y contraseña. **Consejo:** Clic en el ojo cerrado para ver su contraseña. Pulse Register (registrar) para el siguiente paso. Introduzca su dirección de correo electrónico para unir su cuenta con su dirección de correo electrónico. Esto solo es necesario si olvida su contraseña. Si no quiere unirla pulse en omitir. **Nota:** Si olvida su contraseña tendrá que crear una nueva cuenta. (Vea también el capítulo 9)

**Paso 3:** Para añadir un dispositivo clic en el icono "+" para añadir dispositivo por ID. **Paso 4:** Elija "Add device by ID (añadir dispositivo por ID)".

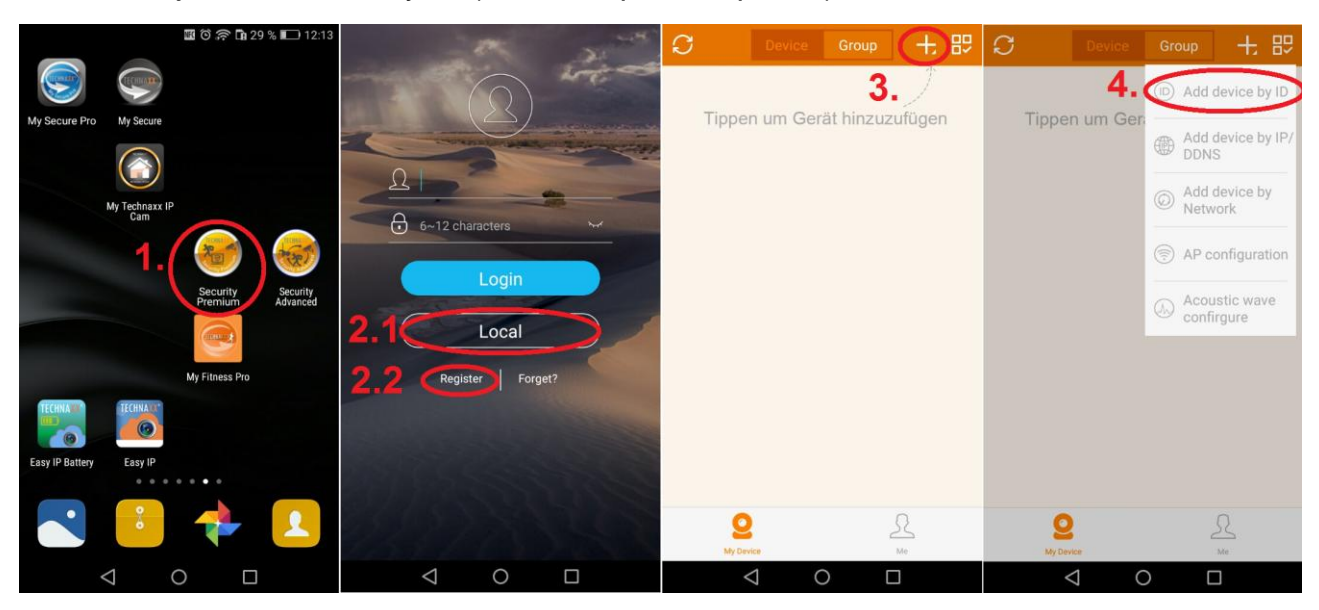

**Paso 5:** Entrará a la página de editar dispositivo. Escanee el código QR de TX-29/TX-30 o introduzca el ID de dispositivo (= ID en la nube). Cambie a su TX-29/TX-30 pulse botón derecho y abra "Fast network (red rápida)". Encontrará la IP de dispositivo y el código QR. Vea el capítulo 5.3. configuración del sistema  $\rightarrow$  configuración de red.

En la APP en Description (descripción) introduzca un nombre personalizado para el dispositivo.

Introduzca información de inicio de sesión en la grabadora (nombre de usuario y contraseña).

**Paso 6.1/6.2:** Preste atención a seleccionar el número de canal correcto (TX-29 = 4; TX-30  $= 8$ ).

Paso 7: Pulse enviar para finalizar y quardar la configuración (puede que el dispositivo muestre el mensaje "Error - The device has been existed –Confirm (Error - Se ha salido del dispositivo - Confirme)"), entonces el dispositivo se ha añadido con éxito.

**Paso 8:** Clic en el dispositivo en la lista de dispositivos para tener vídeo en directo

**Paso 9:** El círculo de la izquierda el muestra la pantalla individual, el círculo rojo le muestra la pantalla partida.

**Paso 10:** (Para TX-30 ) El círculo de la izquierda el muestra la pantalla partida en seis, el círculo rojo le muestra la pantalla partida en ocho.

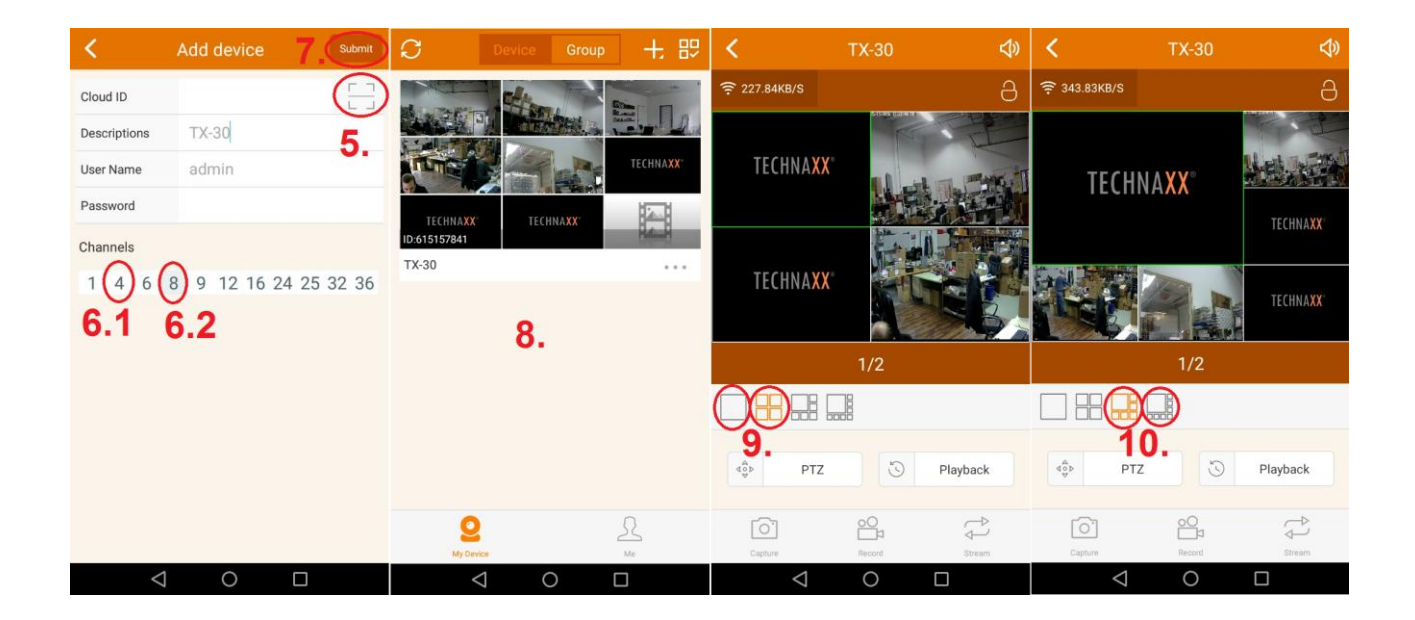

**Nota:** Con Captura puede tomar manualmente instantáneas, con grabar manualmente se toman vídeos y con secuencia se puede cambiar entre secuencia principal (HD) o secundaria (SD).

#### **Añadir grupo**

Paso 1: Clic en Group (grupo). Luego clic en el icono "+" para añadir canales a un grupo.

- **Paso 2:** Introduzca el nombre del grupo.
- **Paso 3:** Seleccione diferentes canales del grupo.
- **Paso 4:** Clic en submit (enviar) para guardar.

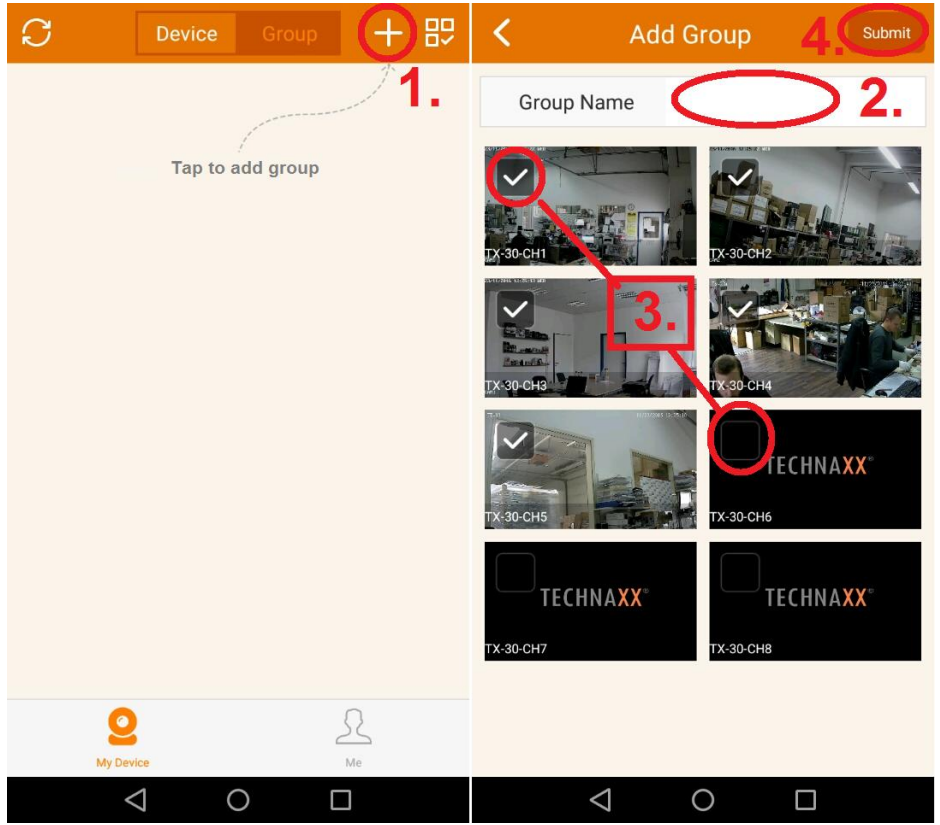

#### **Las funciones en My Device (mi dispositivo) (se necesita para Playback (reproducción) de disco duro insertado en la NVR)**

- **1.** Clic en Playback (reproducción) para ver los vídeos grabados
- **2.** Clic en Captura para tomar manualmente una instantánea del canal elegido
- **3.** Clic en Grabar para tomar manualmente una grabación del canal elegido
- **4.** Clic en Calendario para elegir una fecha de la que desee ver las grabaciones.
- **5.** Clic en CH para seleccionar el Canal del que desee ver las grabaciones.

**6.** El evento o la hora que está directamente bajo la señal de Reproducir se reproducirá pulsando en él.

**7.** Mueva la línea de tiempo a izquierda y derecha para elegir el tiempo (evento). **Nota:** Si hay grabaciones (eventos) la barra está coloreada.

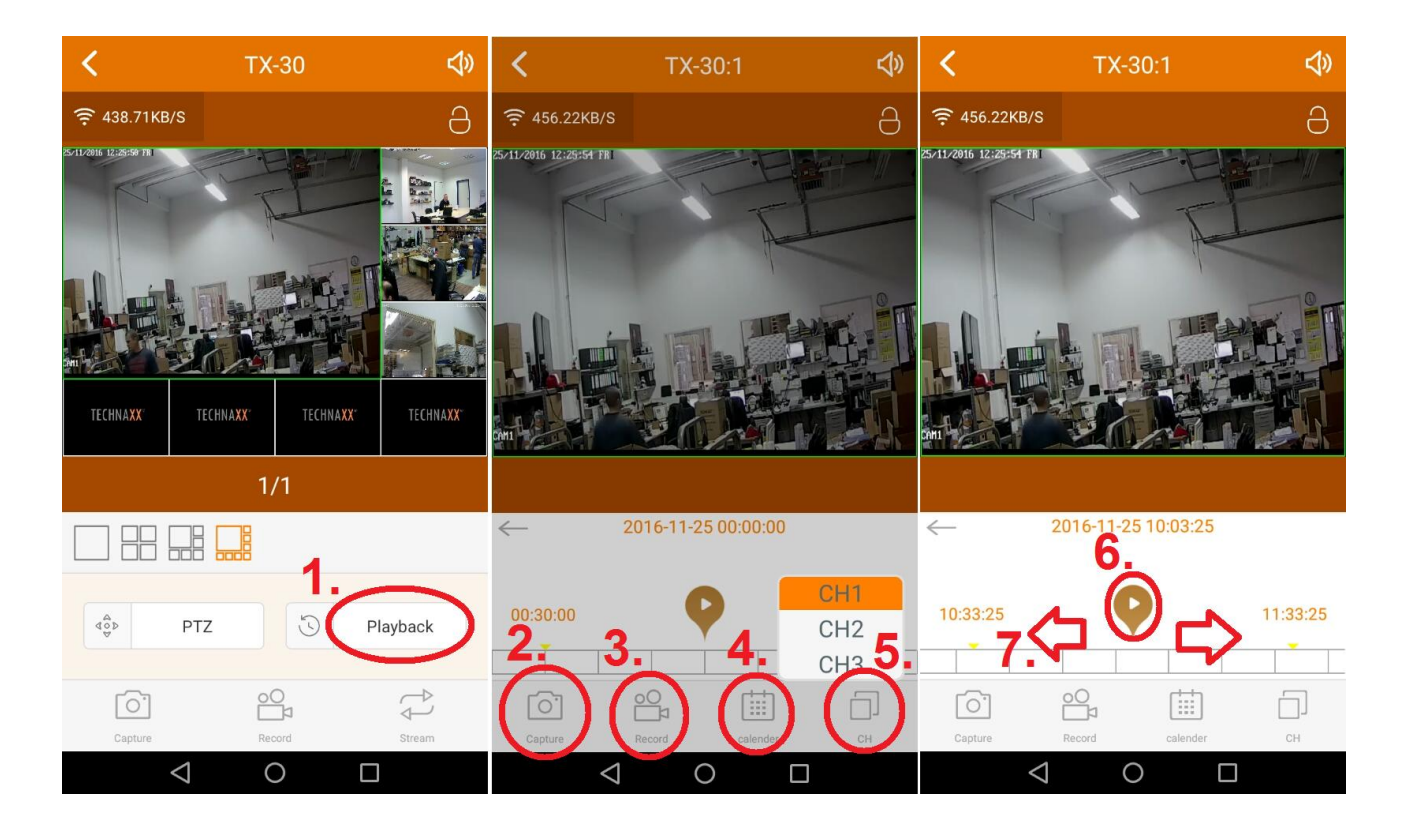

#### **Funciones en Me (Yo)**

1. Local Records (Grabaciones locales): Eche un vistazo a las fotos y vídeos tomados manualmente.

2. Lista de Notifications (notificaciones): Mire diferentes notificaciones.

3. Alarm setting (configuración de alarma): Habilitar o inhabilitar la configuración de la alarma

4. Change password (cambiar contraseña): Puede cambiar la contraseña

5. Setting (configuración): Habilita o inhabilita la opción de uso de red 2G/3G/4G, establece el límite de tráfico de datos móviles, busca las estadísticas de tráfico de datos móviles y la calidad de vídeo que se debe usar como predeterminada.

6. Help (ayuda): En la APP se incluye una pequeño archivo de ayuda para ayudar con lo básico.

7. Declaration (declaración): Declaración sobre el uso de la aplicación.

8. Impressum (pie de imprenta): Aquí puede ver información de la compañía.

9. Check update (comprobar actualización): Aquí puede comprobar si al APP está actualizada.

10. Version (versión): Muestra el número de versión de la APP.

11. Logout (cerrar sesión): Pulse Logout (cerrar sesión) para cerrar sesión como usuario o para cambiar de usuario.

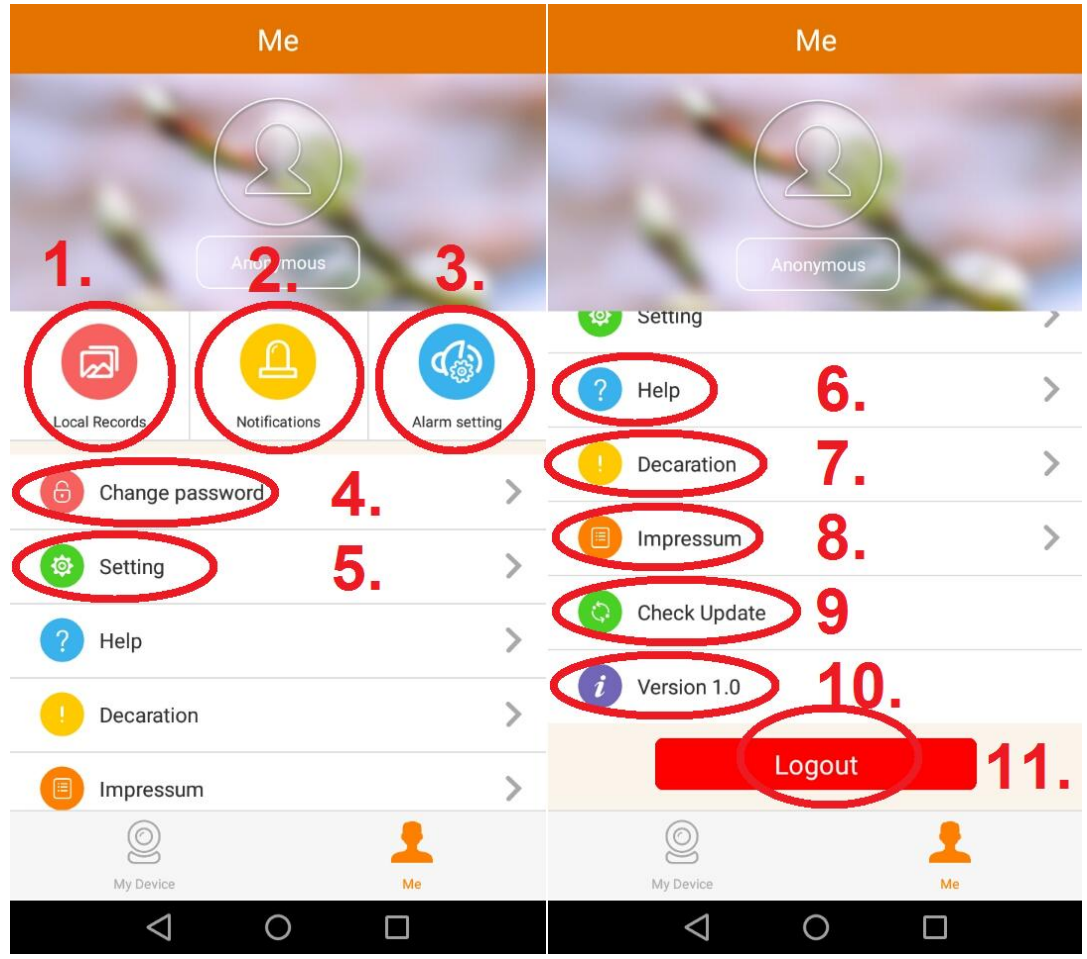

## <span id="page-31-0"></span>**7. Security Premium Cliente de PC**

## **Preview (vista previa):**

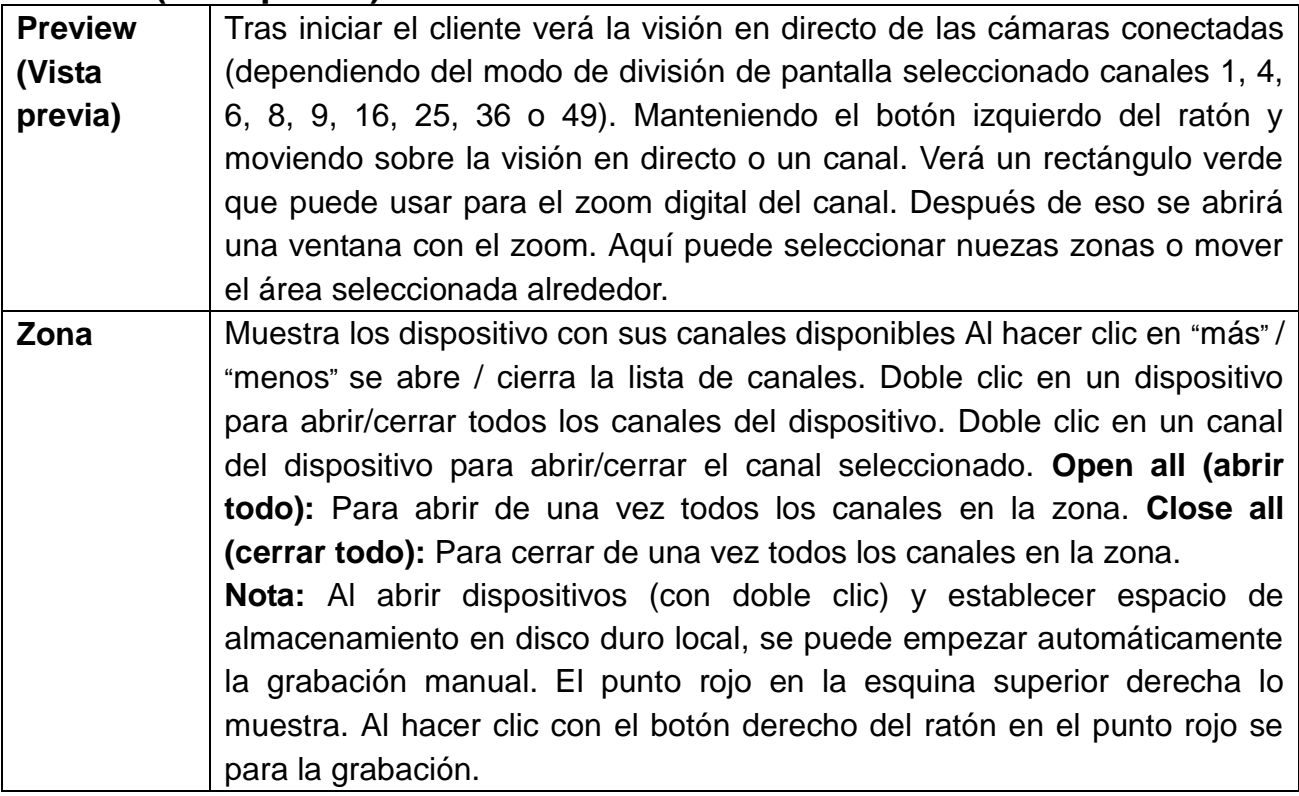

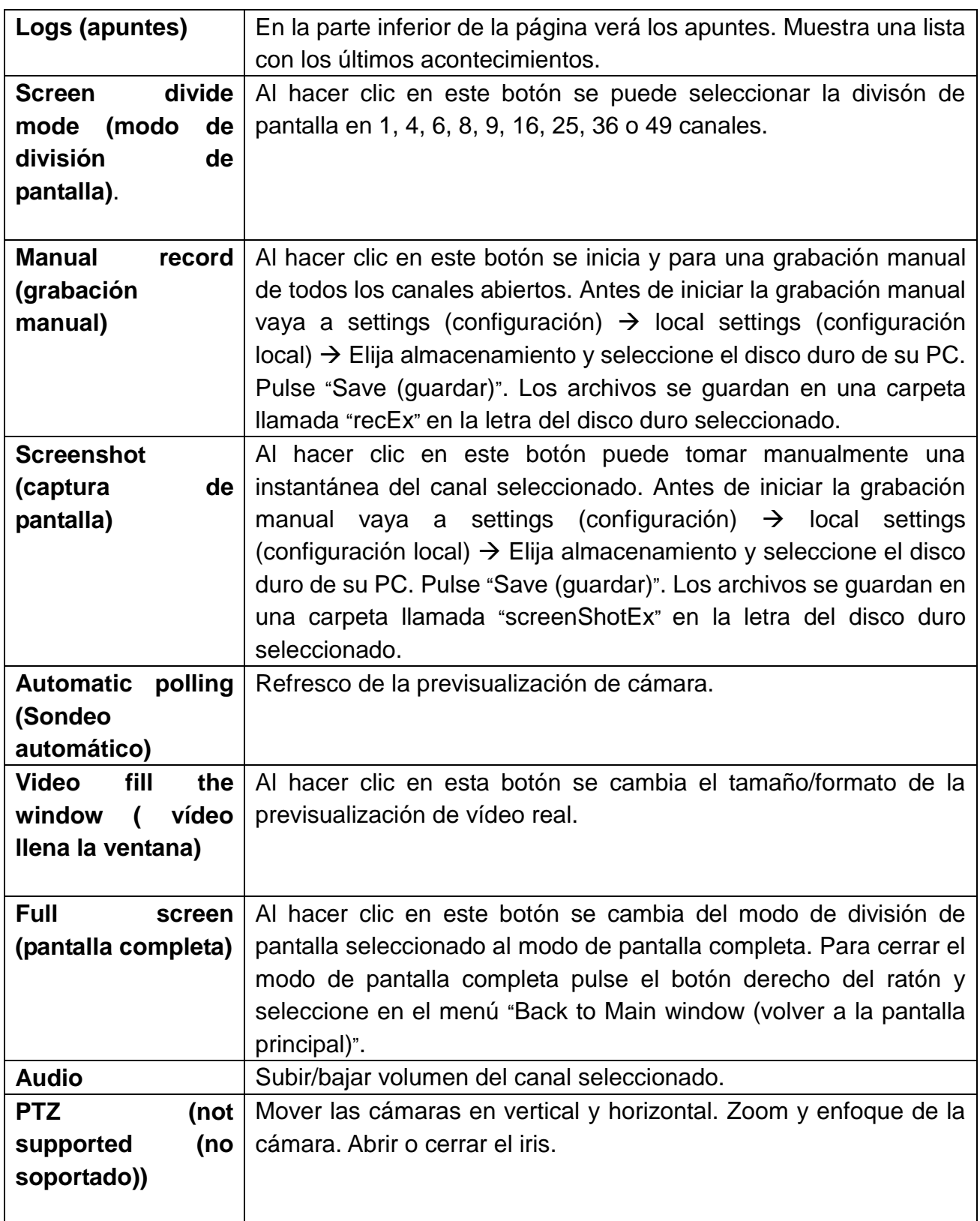

## **Playback (reproducción) (reproducción máx. 4 canales al mismo tiempo):**

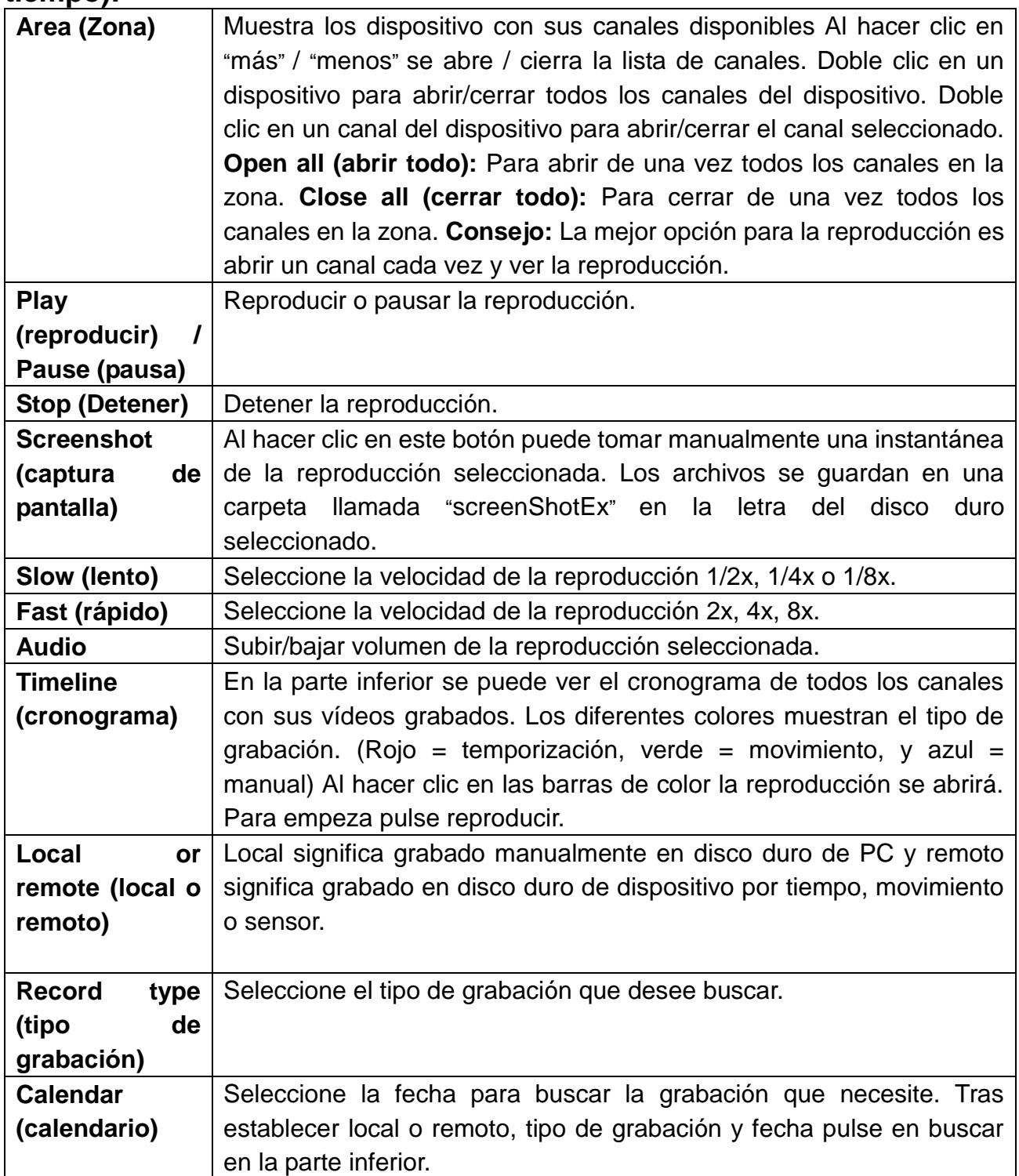

## **Backup (copia de seguridad):**

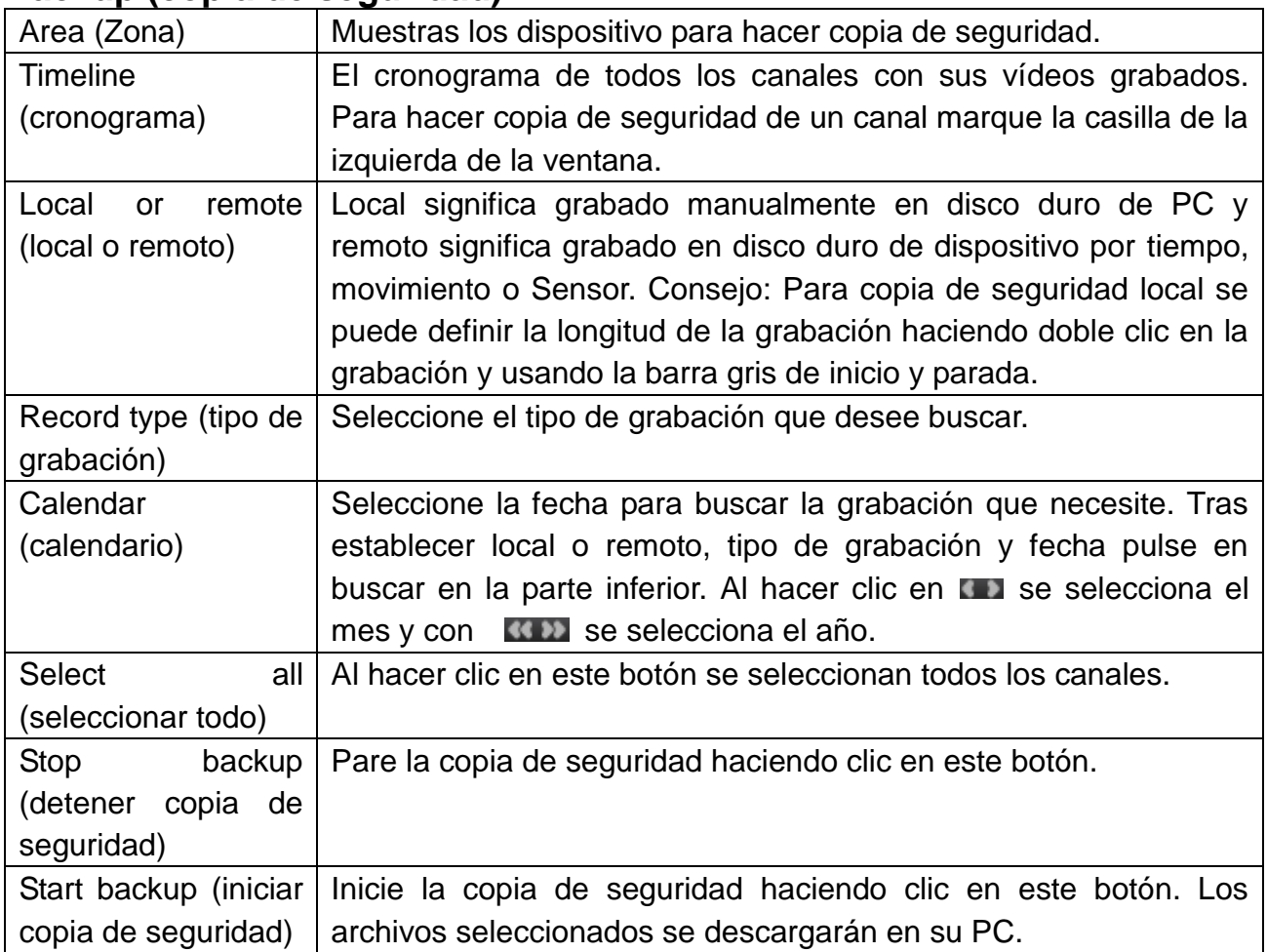

## Settings (configuración) → Device manage (gestor de dispositivos):

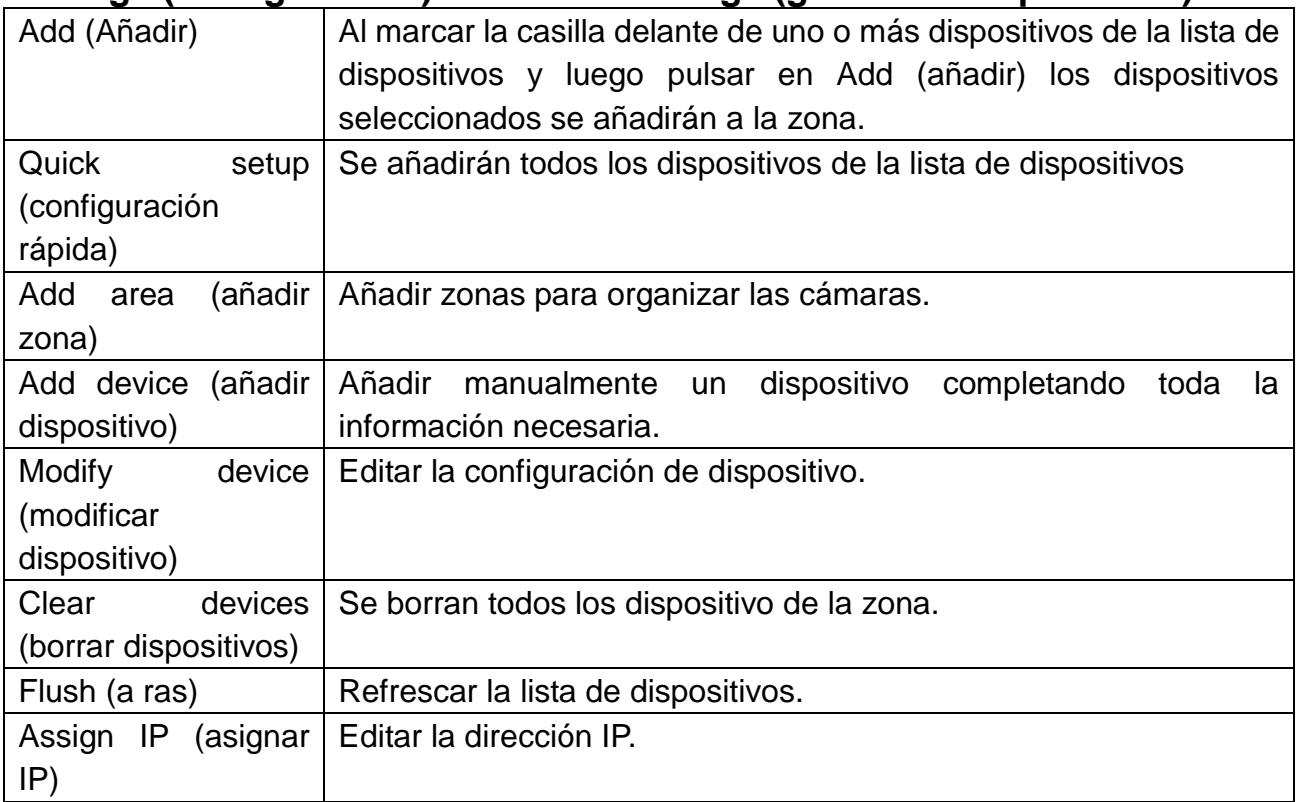

### **Settings (configuración) Device settings (configuración de dispositivo):**

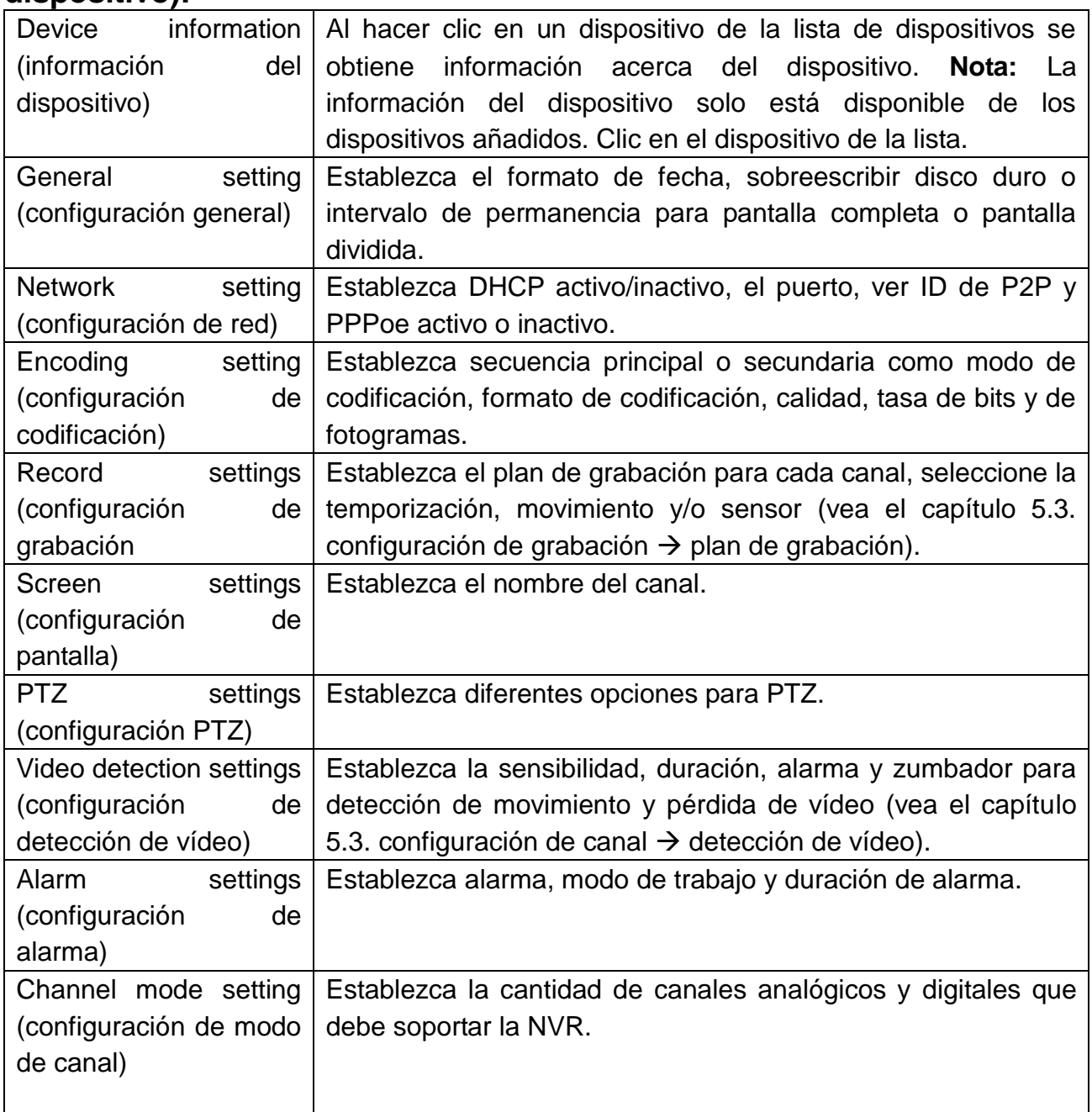

## Settings (configuración) → Local settings (configuración local):

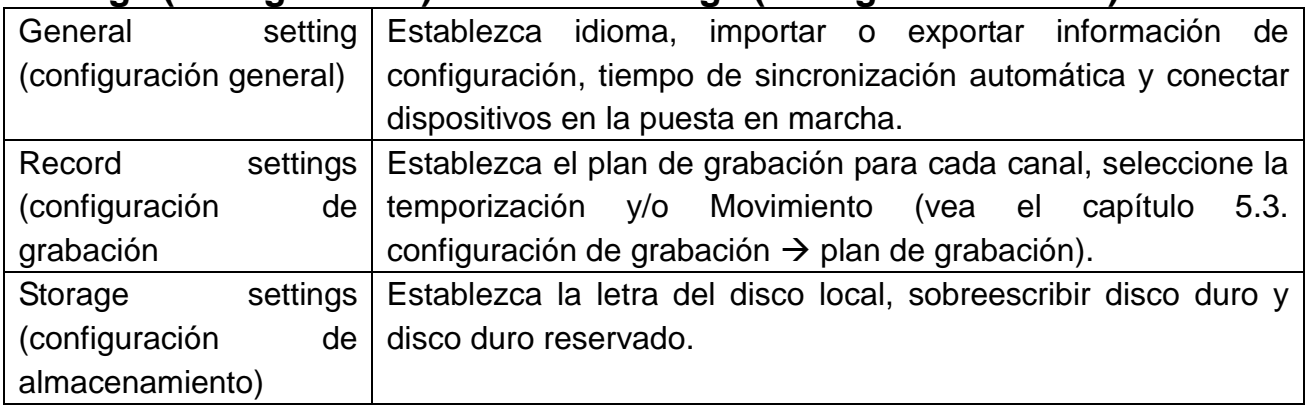

#### **Settings (configuración) User manage (gestor de usuarios):**

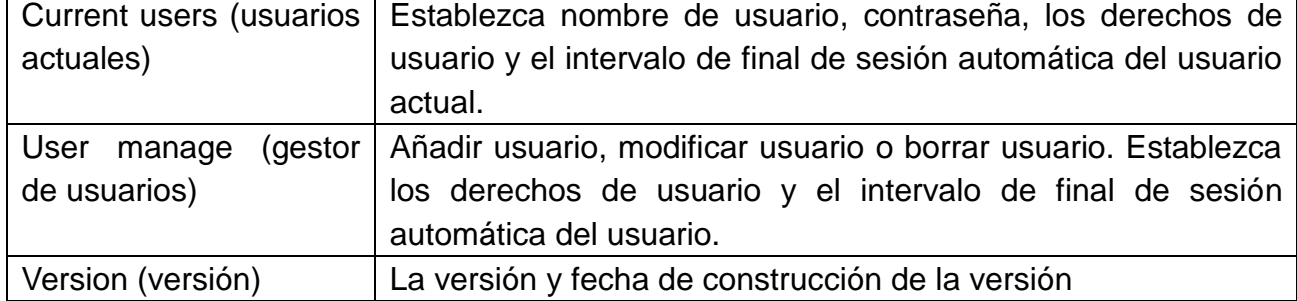

#### **Advanced (avanzado):**

Seleccione el canal, tipo de imagen, hora inicial y hora final para buscar capturas de pantalla. Haciendo clic en primera/última: Vea la primera/última página. Al hacer clic en anterior/siguiente, verá la página anterior o siguiente. Al pulsar en seleccionar todo, se seleccionarán todas las capturas de pantalla de la página actual.

**User (usuario):** Inicio de sesión en el software/dispositivo.

## <span id="page-36-0"></span>**8. Configuración avanzada de la cámara**

Para personas con gran experiencia es posible tener algunos ajuste de la cámara directamente en el menú de la cámara. Por ejemplo la configuración de vídeo e imagen que encontrará en TX-28/ TX-30 en Channel Setup (configuración de canal)  $\rightarrow$  Encode Setup (configuración de codificación). Para ir a la interfaz de cámara conecte la cámara por cable de red con el rúter. Después de ir a la pantalla de TX-29/TX-30, abra la configuración de gestor de vídeo, seleccione el protocolo N1 y pulse el botón refresh (refrescar) en la derecha. Ahora verá la dirección IP (ejemplo: 192.168.1.168) que tendrá que introducir en el explorador. La pulsar entrar verá la pantalla de inicio de sesión. El nombre de usuario es admin y la contraseña está vacía. Se produce la secuencia en directo de la cámara.

En la configuración puede establecer Media (multimedia), Network setup (configuración de red), Advance setup (configuración avanzada) y System setup (configuración de sistema). **Nota:** Tenga cuidado con la configuración para no dañar la cámara.

## <span id="page-36-1"></span>**9. Resolución de problemas**

#### **P1: ¿Cómo registrar una cuenta nueva?**

RA1: Para registrar una cuenta nueva abra la APP Security Premium y haga clic en registrar. Ponga el nombre de usuario y la contraseña. Clic de nuevo en Register (registrar). La APP el pedirá una dirección de correo electrónico para verificar la cuenta. Use una dirección de correo electrónico válida a la que la nube pueda enviar un correo electrónico para la activación. El usuario puede elegir no activar la cuenta, esto no afectará al uso de la nube fácil para multimedia pero una cuenta no activada no puede realizar la función de contraseña olvidada.

#### **P2: ¿Cuál es la diferencia entre el modo con inicio de sesión y el modo de prueba?**

R2: El modo con inicio de sesión, el dispositivo o grupo de usuarios añaden datos gestionados por el servidor, o incluso si se eliminan todos los datos en el teléfono móvil, los datos no se pierden. Siempre que se reinstale la aplicación y se inicie sesión en una cuenta antigua, se pueden restituir todos los datos. En modo de prueba, los usuarios puede añadir equipos y los datos agrupados se almacenan localmente, una vez se pierden los datos, no se pueden restituir. Además, el modo con inicio de sesión, se proporciona a los usuarios advertencia de estado de equipos, alarma, noticias y otras funciones auxiliares.

### <span id="page-37-0"></span>**10. Especificaciones**

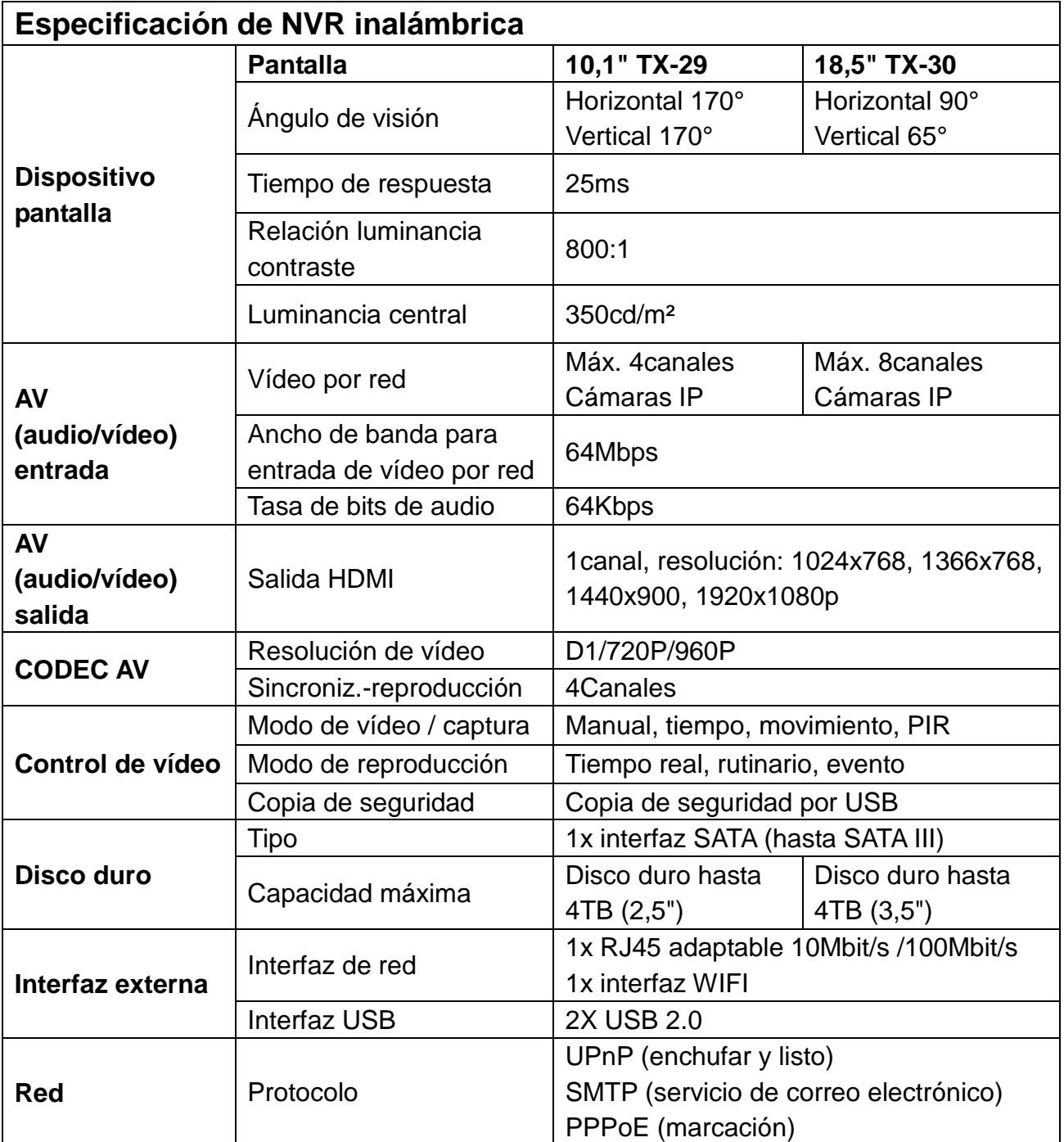

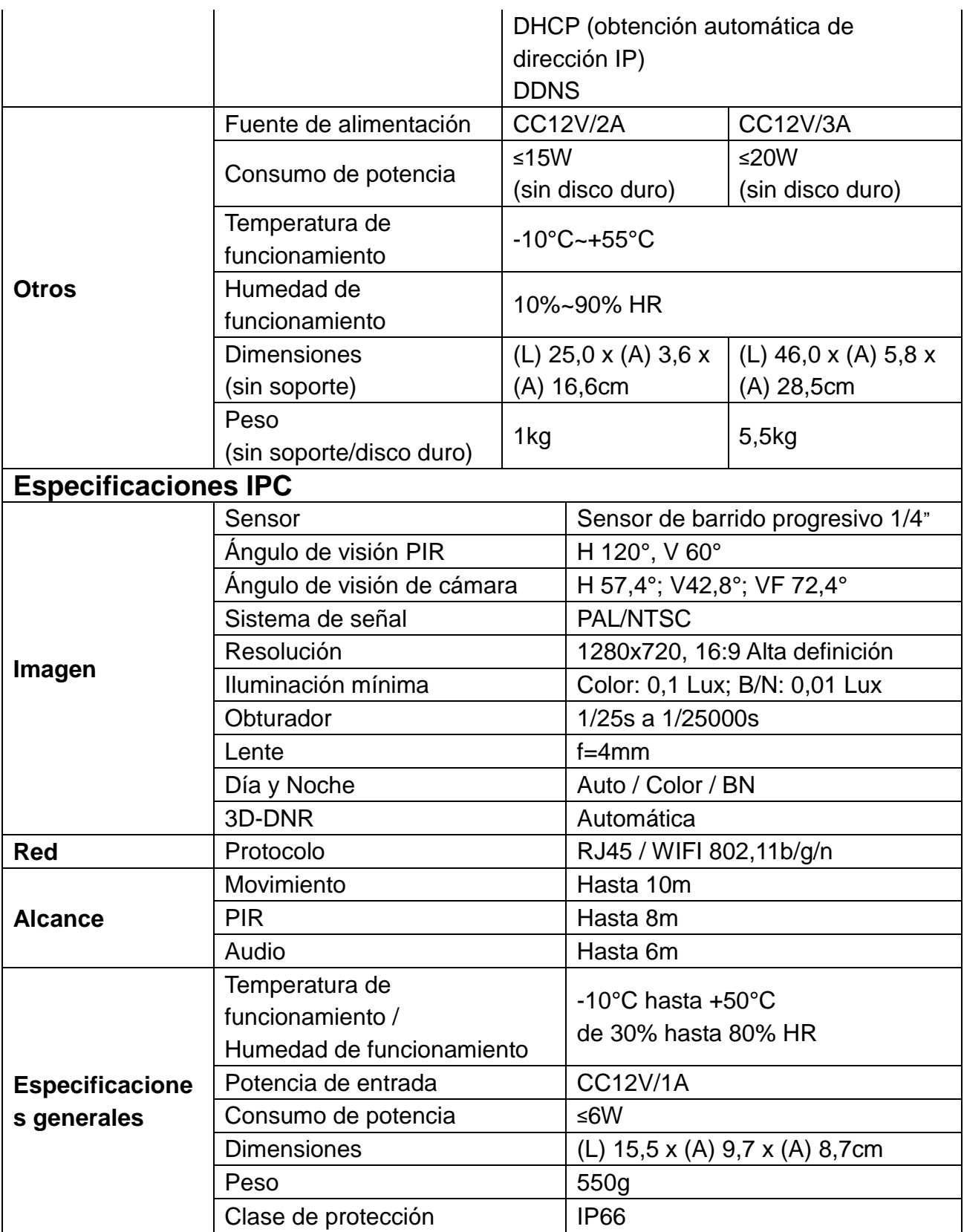

<span id="page-39-0"></span>**11. Anexo:** Algunos discos duros probados y recomendados para TX-29 y TX-30 se enumeran aquí. Pero otros modelos de disco duro pueden ser compatibles pero no los hemos probado.

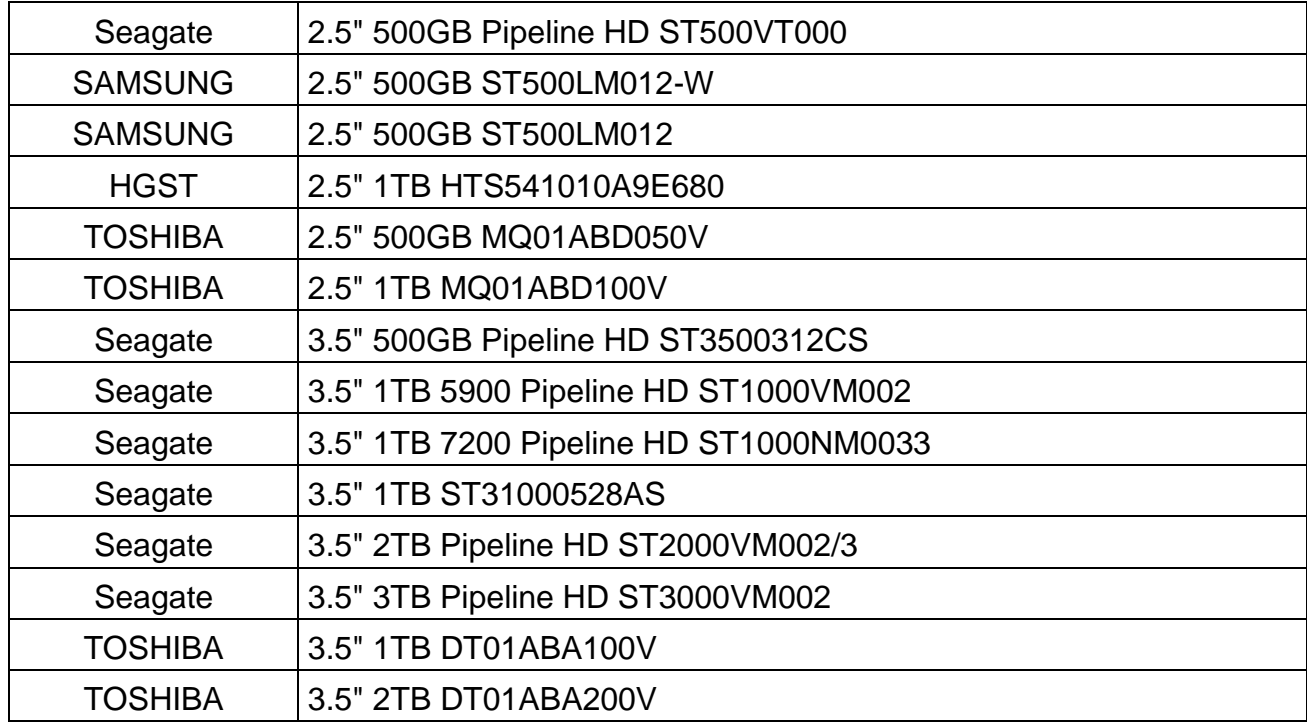

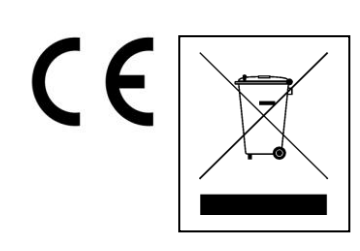

**Consejos para la protección del medio ambiente:** No elimine los dispositivos antiguos junto con los residuos domésticos. **Limpieza:** Proteja el dispositivo contra la contaminación y la polución. Limpie el dispositivo solo con un paño suave o similar, evitando utilizar materiales rugosos o de grano grueso. NO utilice disolventes ni otros productos de limpieza agresivos. Pase un paño por el dispositivo después de limpiarlo. **Distribuidor:** Technaxx Deutschland GmbH & Co.KG, Kruppstr. 105, 60388 Frankfurt a.M., Alemania

**This product includes software developed by third parties, including software which is released under the GNU General Public License Version 2 (GPL v2). This program is free software; you can redistribute it and/or modify it under the terms of the GNU General Public License as published by the Free Software Foundation; either version 2 of the License, or (at your option) any later version. You may obtain a complete machine-readable copy of the source code for the above mentioned software under the terms of GPL v2 without charge except for the cost of media, shipping, and handling, upon written request to Technaxx GmbH & Co. KG, Kruppstraße 105, 60388 Frankfurt am Main, Germany.** 

**This program is distributed in the hope that it will be useful, but WITHOUT ANY WARRANTY; without even the implied warranty of MERCHANTABILITY or FITNESS FOR A PARTICULAR PURPOSE. See the GNU General Public License for more details. You should have received a copy of the GNU General Public License along with this program; if not, write to the Free Software Foundation, Inc., 51 Franklin Street, Fifth Floor, Boston, MA 02110-1301, USA. (Notice from Technaxx: A copy of the GPL is included below).**

**GNU GENERAL PUBLIC LICENSE:** Version 2, June 1991 / Copyright (C) 1989, 1991 Free Software Foundation, Inc. / 51 Franklin Street, Fifth Floor, Boston, MA 02110-1301, USA. Everyone is permitted to copy and distribute verbatim copies of this license document, but changing it is not allowed.

#### **Preamble**

The licenses for most software are designed to take away your freedom to share and change it. By contrast, the GNU General Public License is intended to guarantee your freedom to share and change free software--to make sure the software is free for all its users. This General Public License applies to most of the Free Software Foundation's software and to any other program whose authors commit to using it. (Some other Free Software Foundation software is covered by the GNU Lesser General Public License instead.) You can apply it to your programs, too.

When we speak of free software, we are referring to freedom, not price. Our General Public Licenses are designed to make sure that you have the freedom to distribute copies of free software (and charge for this service if you wish), that you receive source code or can get it if you want it, that you can change the software or use pieces of it in new free programs; and that you know you can do these things.

To protect your rights, we need to make restrictions that forbid anyone to deny you these rights or to ask you to surrender the rights. These restrictions translate to certain responsibilities for you if you distribute copies of the software, or if you modify it.

For example, if you distribute copies of such a program, whether gratis or for a fee, you must give the recipients all the rights that you have. You must make sure that they, too, receive or can get the source code. And you must show them these terms so they know their rights.

We protect your rights with two steps: (1) copyright the software, and (2) offer you this license which gives you legal permission to copy, distribute and/or modify the software.

Also, for each author's protection and ours, we want to make certain that everyone understands that there is no warranty for this free software. If the software is modified by someone else and passed on, we want its recipients to know that what they have is not the original, so that any problems introduced by others will not reflect on the original authors' reputations.

Any free program is threatened constantly by software patents. We wish to avoid the danger that redistributors of a free program will individually obtain patent licenses, in effect making the program proprietary. To prevent this, we have made it clear that any patent must be licensed for everyone's free use or not licensed at all.

The precise terms and conditions for copying, distribution and modification follow.

#### **TERMS AND CONDITIONS FOR COPYING, DISTRIBUTION AND MODIFICATION**

**0.** This License applies to any program or other work which contains a notice placed by the copyright holder saying it may be distributed under the terms of this General Public License. The "Program", below, refers to any such program or work, and a "work based on the Program" means either the Program or any derivative work under copyright law: that is to say, a work containing the Program or a portion of it, either verbatim or with modifications and/or translated into another language. (Hereinafter, translation is included without limitation in the term "modification".) Each licensee is addressed as "you".

Activities other than copying, distribution and modification are not covered by this License; they are outside its scope. The act of running the Program is not restricted, and the output from the Program is covered only if its contents constitute a work based on the Program (independent of having been made by running the Program). Whether that is true depends on what the Program does.

**1.** You may copy and distribute verbatim copies of the Program's source code as you receive it, in any medium, provided that you conspicuously and appropriately publish on each copy an appropriate copyright notice and disclaimer of warranty; keep intact all the notices that refer to this License and to the absence of any warranty; and give any other recipients of the Program a copy of this License along with the Program. You may charge a fee for the physical act of transferring a copy, and you may at your option offer warranty protection in exchange for a fee.

**2.** You may modify your copy or copies of the Program or any portion of it, thus forming a work based on the Program, and copy and distribute such modifications or work under the terms of Section 1 above, provided that you also meet all of these conditions:

**a)** You must cause the modified files to carry prominent notices stating that you changed the files and the date of any change.

**b)** You must cause any work that you distribute or publish, that in whole or in part contains or is derived from the Program or any part thereof, to be licensed as a whole at no charge to all third parties under the terms of this License.

**c)** If the modified program normally reads commands interactively when run, you must cause it, when started running for such interactive use in the most ordinary way, to print or display an announcement including an appropriate copyright notice and a notice that there is no warranty (or else, saying that you provide a warranty) and that users may redistribute the program under these conditions, and telling the user how to view a copy of this License. (Exception: if the Program itself is interactive but does not normally print such an announcement, your work based on the Program is not required to print an announcement.)

These requirements apply to the modified work as a whole. If identifiable sections of that work are not derived from the Program, and can be reasonably considered independent and separate works in themselves, then this License, and its terms, do not apply to those sections when you distribute them as separate works. But when you distribute the same sections as part of a whole which is a work based on the Program, the distribution of the whole must be on the terms of this License, whose permissions for other licensees extend to the entire whole, and thus to each and every part regardless of who wrote it.

Thus, it is not the intent of this section to claim rights or contest your rights to work written entirely by you; rather, the intent is to exercise the right to control the distribution of derivative or collective works based on the Program. In addition, mere aggregation of another work not based on the Program with the Program (or with a work based on the Program) on a volume of a storage or distribution medium does not bring the other work under the scope of this License.

**3.** You may copy and distribute the Program (or a work based on it, under Section 2) in object code or executable form under the terms of Sections 1 and 2 above provided that you also do one of the following:

**a)** Accompany it with the complete corresponding machine-readable source code, which must be distributed under the terms of Sections 1 and 2 above on a medium customarily used for software interchange; or,

**b)** Accompany it with a written offer, valid for at least three years, to give any third party, for a charge no more than your cost of physically performing source distribution, a complete machine-readable copy of the corresponding source code, to be distributed under the terms of Sections 1 and 2 above on a medium customarily used for software interchange; or,

**c)** Accompany it with the information you received as to the offer to distribute corresponding source code. (This alternative is allowed only for noncommercial distribution and only if you received the program in object code or executable form with such an offer, in accord with Subsection b above.)

The source code for a work means the preferred form of the work for making modifications to it. For an executable work, complete source code means all the source code for all modules it contains, plus any associated interface definition files, plus the scripts used to control compilation and installation of the executable. However, as a special exception, the source code distributed need not include anything that is normally distributed (in either source or binary form) with the major components (compiler, kernel, and so on) of the operating system on which the executable runs, unless that component itself accompanies the executable.

If distribution of executable or object code is made by offering access to copy from a designated place, then offering equivalent access to copy the source code from the same place counts as distribution of the source code, even though third parties are not compelled to copy the source along with the object code.

**4.** You may not copy, modify, sublicense, or distribute the Program except as expressly provided under this License. Any attempt otherwise to copy, modify, sublicense or distribute the Program is void, and will automatically terminate your rights under this License. However, parties who have received copies, or rights, from you under this License will not have their licenses terminated so long as such parties remain in full compliance.

**5.** You are not required to accept this License, since you have not signed it. However, nothing else grants you permission to modify or distribute the Program or its derivative works. These actions are prohibited by law if you do not accept this License. Therefore, by modifying or distributing the Program (or any work based on the Program), you indicate your acceptance of this License to do so, and all its terms and conditions for copying, distributing or modifying the Program or works based on it.

**6.** Each time you redistribute the Program (or any work based on the Program), the recipient automatically receives a license from the original licensor to copy, distribute or modify the Program subject to these terms and conditions. You may not impose any further restrictions on the recipients' exercise of the rights granted herein. You are not responsible for enforcing compliance by third parties to this License.

**7.** If, as a consequence of a court judgment or allegation of patent infringement or for any other reason (not limited to patent issues), conditions are imposed on you (whether by court order, agreement or otherwise) that contradict the conditions of this License, they do not excuse you from the conditions of this License. If you cannot distribute so as to satisfy simultaneously your obligations under this License and any other pertinent obligations, then as a consequence you may not distribute the Program at all. For example, if a patent license would not permit royalty-free redistribution of the Program by all those who receive copies directly or indirectly through you, then the only way you could satisfy both it and this License would be to refrain entirely from distribution of the Program.

If any portion of this section is held invalid or unenforceable under any particular circumstance, the balance of the section is intended to apply and the section as a whole is intended to apply in other circumstances.

It is not the purpose of this section to induce you to infringe any patents or other property right claims or to contest validity of any such claims; this section has the sole purpose of protecting the integrity of the free software distribution system, which is implemented by public license practices. Many people have made generous contributions to the wide range of software distributed through that system in reliance on consistent application of that system; it is up to the author/donor to decide if he or she is willing to distribute software through any other system and a licensee cannot impose that choice. This section is intended to make thoroughly clear what is believed to be a consequence of the rest of this License.

**8.** If the distribution and/or use of the Program is restricted in certain countries either by patents or by copyrighted interfaces, the original copyright holder who places the Program under this License may add an explicit geographical distribution limitation excluding those countries, so that distribution is permitted only in or among countries not thus excluded. In such case, this License incorporates the limitation as if written in the body of this License.

**9.** The Free Software Foundation may publish revised and/or new versions of the General Public License from time to time. Such new versions will be similar in spirit to the present version, but may differ in detail to address new problems or concerns.

Each version is given a distinguishing version number. If the Program specifies a version number of this License which applies to it and "any later version", you have the option of following the terms and conditions either of that version or of any later version published by the Free Software Foundation. If the Program does not specify a version number of this License, you may choose any version ever published by the Free Software Foundation.

**10.** If you wish to incorporate parts of the Program into other free programs whose distribution conditions are different, write to the author to ask for permission. For software which is copyrighted by the Free Software Foundation, write to the Free Software Foundation; we sometimes make exceptions for this. Our decision will be guided by the two goals of preserving the free status of all derivatives of our free software and of promoting the sharing and reuse of software generally.

#### **NO WARRANTY**

**11.** Because the program is licensed free of charge, there is no warranty for the program, to the extent permitted by applicable law. Except when otherwise stated in writing the Copyright holder and/or other parties provide the program "AS IS" without warranty of any kind, either expressed or implied, including, but not limited to, the implied warranties of merchantability and fitness for a particular purpose. The entire risk as to the quality and performance of the program is with you. Should the program prove defective, you assume the cost of all necessary servicing, repair or correction.

**12.** In no event unless required by applicable law or agreed to in writing will any Copyright holder, or any other party who may modify and/or redistribute the program as permitted above, be liable to you for damages, including any general, specia, incidental or consequential. Damages arising out of the use or inability to use the program (including but not limited to loss of data or data being rendered inaccurate or losses sustained by you or third parties or a failure of the program to operate with any other programs), even if such holder or other party has been advised of the possibility of such damages.

#### **END OF TERMS AND CONDITIONS**

#### **HOW TO APPLY THESE TERMS TO YOUR NEW PROGRAMS**

**(1)** If you develop a new program, and you want it to be of the greatest possible use to the public, the best way to achieve this is to make it free software which everyone can redistribute and change under these terms.

**(2)** To do so, attach the following notices to the program. It is safest to attach them to the start of each source file to most effectively convey the exclusion of warranty; and each file should have at least the "copyright" line and a pointer to where the full notice is found.

#### **<one line to give the program's name and an idea of what it does.> Copyright (C) <yyyy> <name of author>**

**(3)** This program is free software; you can redistribute it and/or modify it under the terms of the GNU General Public License as published by the Free Software Foundation; either version 2 of the License, or (at your option) any later version.

**(4)** This program is distributed in the hope that it will be useful, but WITHOUT ANY WARRANTY; without even the implied warranty of MERCHANTABILITY or FITNESS FOR A PARTICULAR PURPOSE. See the GNU General Public License for more details.

**(5)** You should have received a copy of the GNU General Public License along with this program; if not, write to the Free Software Foundation Inc; 51 Franklin Street, Fifth Floor, Boston, MA 02110-1301, USA.

**(6)** Also add information on how to contact you by electronic and paper mail.

**(7)** If the program is interactive, make it output a short notice like this when it starts in an interactive mode: Gnomovision version 69, Copyright (C) year name of author Gnomovision comes with ABSOLUTELY NO WARRANTY; for details type `show w'. **(8)** This is free software, and you are welcome to redistribute it under certain conditions; type `show c' for details.

**(9)** The hypothetical commands `show w' and `show c' should show the appropriate parts of the General Public License. Of course, the commands you use may be called something other than `show w' and `show c'; they could even be mouse-clicks or menu items--whatever suits your program.

**(10)** You should also get your employer (if you work as a programmer) or your school, if any, to sign a "copyright disclaimer" for the program, if necessary. Here is a sample; alter the names: **(11)** Yoyodyne, Inc., hereby disclaims all copyright interest in the program `Gnomovision' (which makes passes at compilers) written by James Hacker. **<signature of Ty Coon>, 1 April 1989 [Ty Coon, President of Vice]**

**(12)** This General Public License does not permit incorporating your program into proprietary programs. If your program is a subroutine library, you may consider it more useful to permit linking proprietary applications with the library. If this is what you want to do, use the [GNU Lesser General Public License](http://www.gnu.org/licenses/lgpl.html) instead of this License.